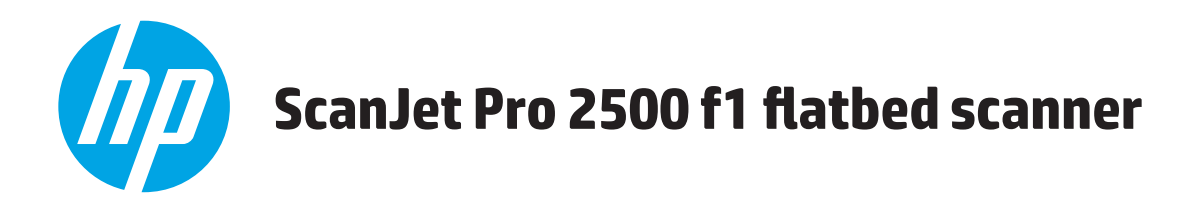

# **Kasutusjuhend**

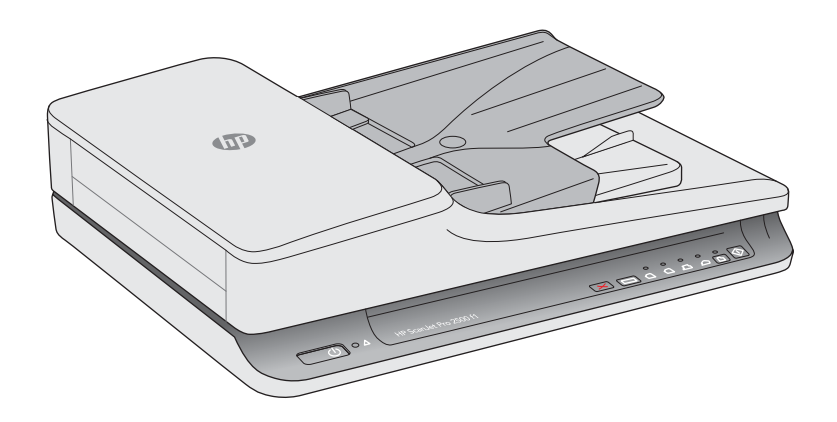

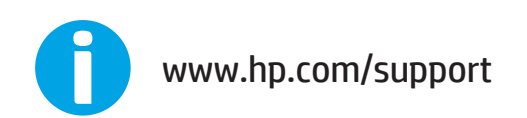

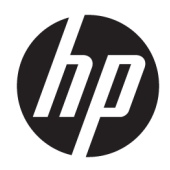

# HP ScanJet Pro 2500 f1 flatbed scanner

Kasutusjuhend

#### **Autoriõigus ja litsents**

© 2020 Copyright HP Development Company, L.P.

Välja arvatud autoriõigust käsitlevates õigusaktides sätestatud juhtudel on paljundamine, mugandamine ja tõlkimine eelneva kirjaliku loata keelatud.

Käesoleva dokumendi teavet võidakse ette teatamata muuta.

HP toodete ja teenuste garantiitingimused on sätestatud nende toodete ja teenuste komplekti kuuluvates otsestes garantiiavaldustes. Käesolev dokument ei anna ühtegi täiendavat garantiid. HP ei vastuta käesoleva dokumendi tehniliste või toimetuslike vigade ega väljajätete eest.

#### **Kaubamärgid**

ENERGY STAR® ja ENERGY STAR-i logo on USA-s registreeritud kaubamärgid.

Microsoft®, Windows®, Windows® XP ja Windows Vista® on Microsoft Corporation'i USA-s registreeritud kaubamärgid.

Apple ja Apple'i logo on ettevõtte Apple Computer, Inc. registreeritud kaubamärgid USA-s ja teistes riikides/regioonides. iPod on ettevõtte Apple Computer, Inc. kaubamärk. iPod on mõeldud vaid juriidiliseks või õigusi omava üksuse volitusega kopeerimiseks. Ärge varastage muusikat.

OS X on ettevõtte Apple Inc. registreeritud kaubamärk USA-s ja teistes riikides.

AirPrint on ettevõtte Apple Inc. registreeritud kaubamärk USA-s ja teistes riikides.

4 väljaanne, 7/2020

# **Sisukord**

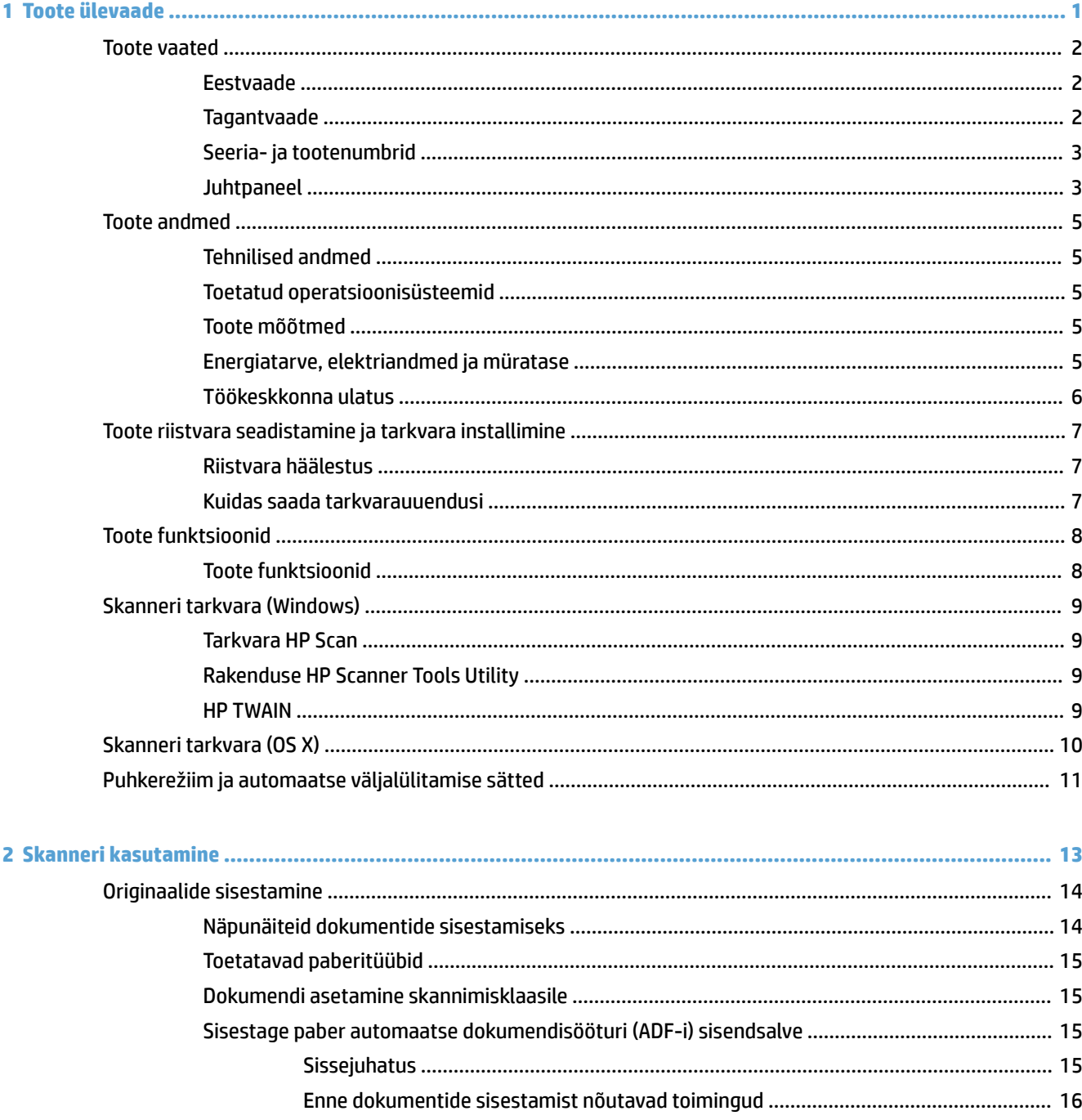

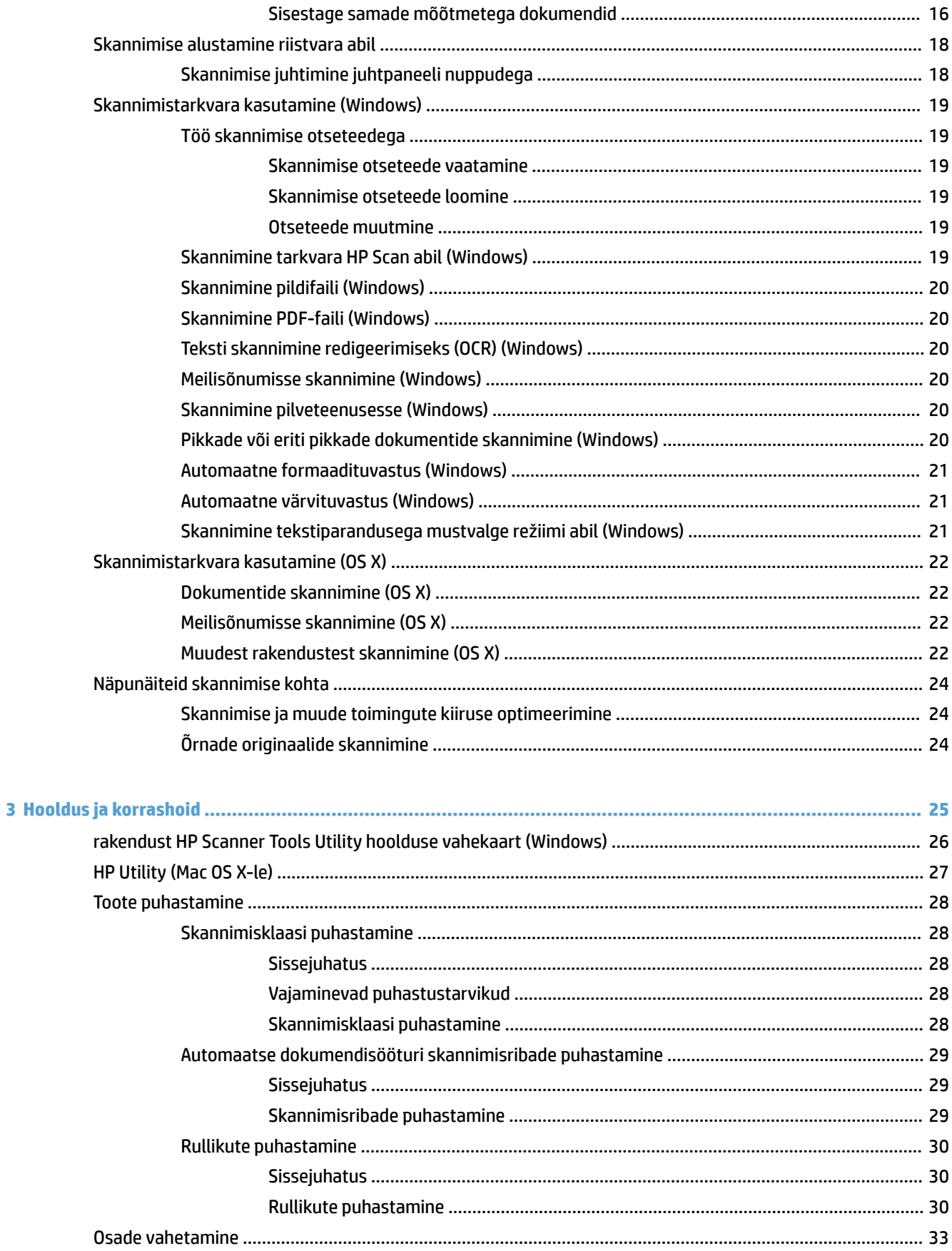

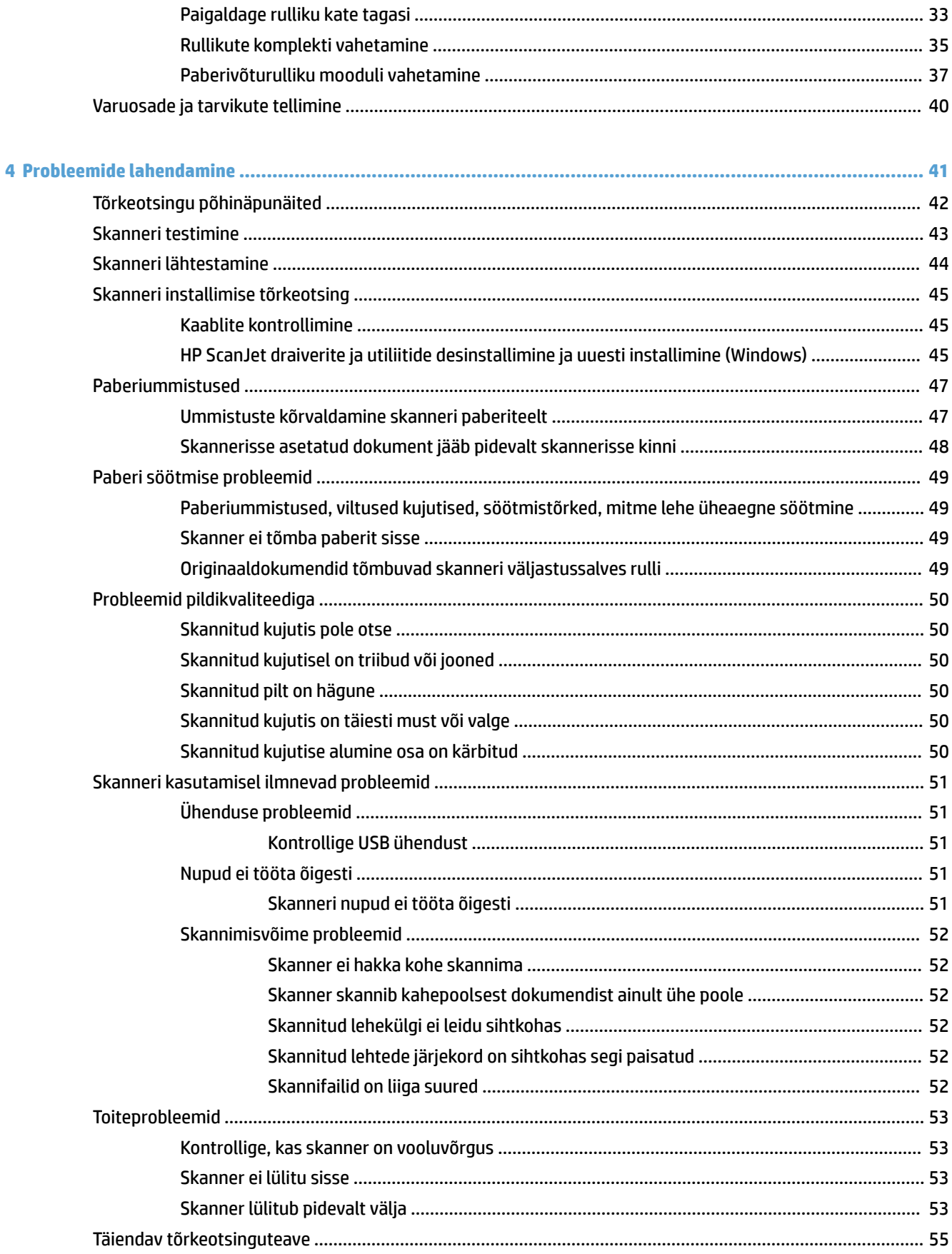

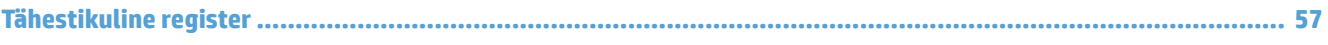

# <span id="page-8-0"></span>**1 Toote ülevaade**

Käesolev kasutusjuhend sisaldab olulist teavet HP ScanJet Pro 2500 kohta.

- [Toote vaated](#page-9-0)
- [Toote andmed](#page-12-0)
- [Toote riistvara seadistamine ja tarkvara installimine](#page-14-0)
- [Toote funktsioonid](#page-15-0)
- [Skanneri tarkvara \(Windows\)](#page-16-0)
- [Skanneri tarkvara \(OS X\)](#page-17-0)
- [Puhkerežiim ja automaatse väljalülitamise sätted](#page-18-0)

Lisateavet leiate aadressilt [www.hp.com/support/.](http://www.hp.com/support/) Klõpsake nuppu **Tõrkeotsing** Sisestage skanneri nimi (HP ScanJet Pro 2500) ja seejärel klõpsake valikul **Otsi**.

HP põhjalik tooteabi sisaldab teavet järgmiste teemade kohta:

- Installimine ja konfigureerimine
- Õppimine ja kasutamine
- Probleemide lahendamine
- Tarkvarauuenduste allalaadimine
- Tugifoorumites osalemine
- Garantii- ja normatiivteabe saamine

# <span id="page-9-0"></span>**Toote vaated**

Selles jaotises kirjeldatakse toote HP ScanJet Pro 2500 füüsilisi komponente.

### **Eestvaade**

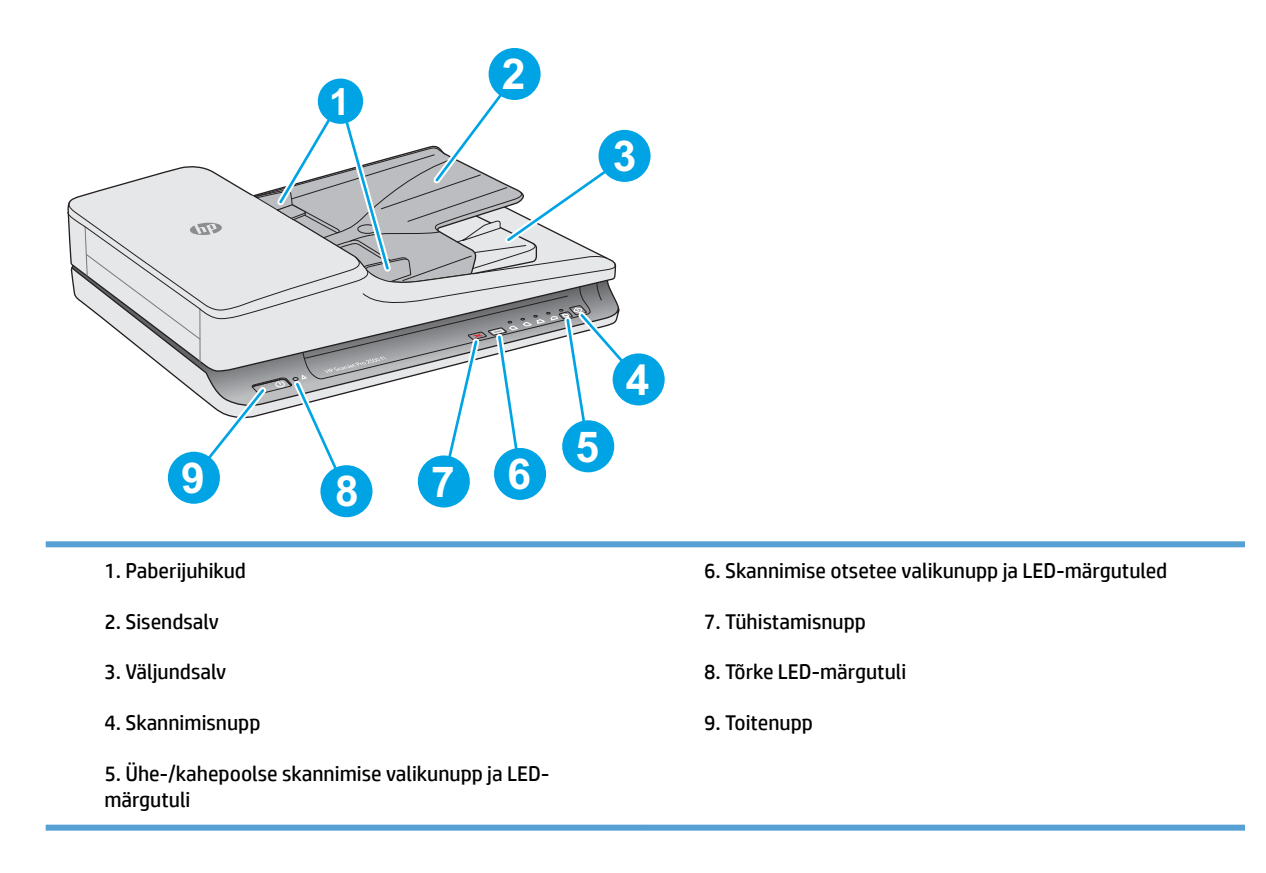

# **Tagantvaade**

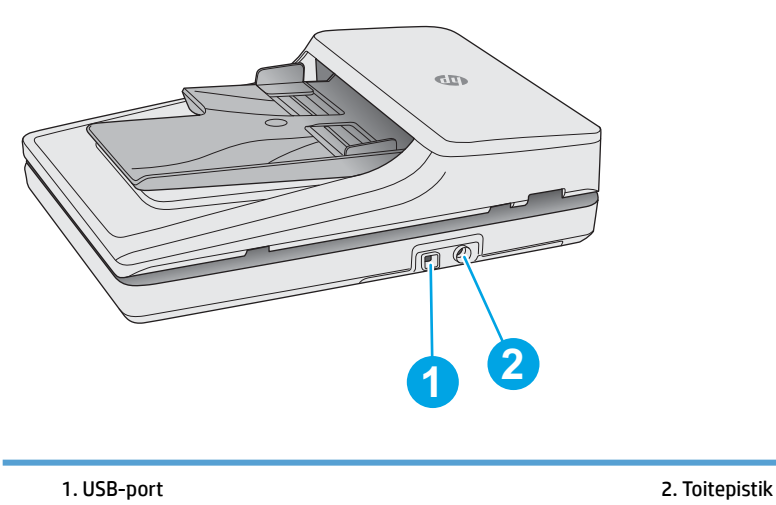

# <span id="page-10-0"></span>**Seeria- ja tootenumbrid**

Seeria- ja tootenumbrid asuvad skanneri all.

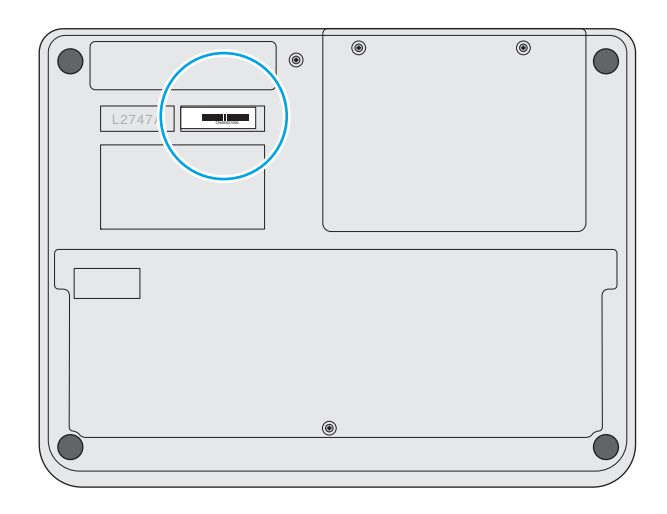

# **Juhtpaneel**

Kasutage seadme sisse- ja väljalülitamiseks ning skannimise alustamiseks või tühistamiseks juhtpaneelil olevaid nuppe.

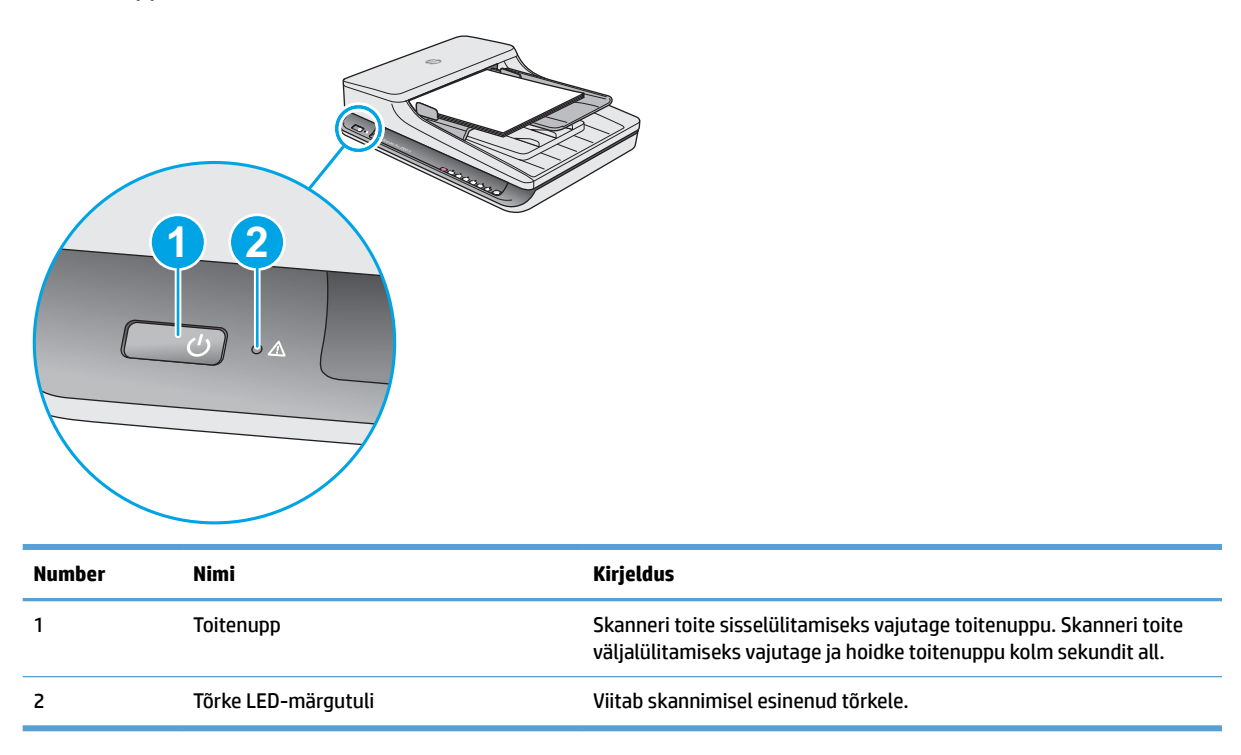

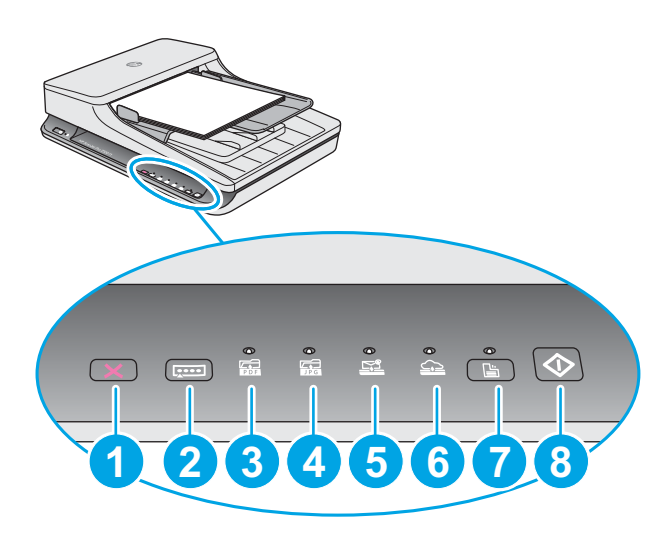

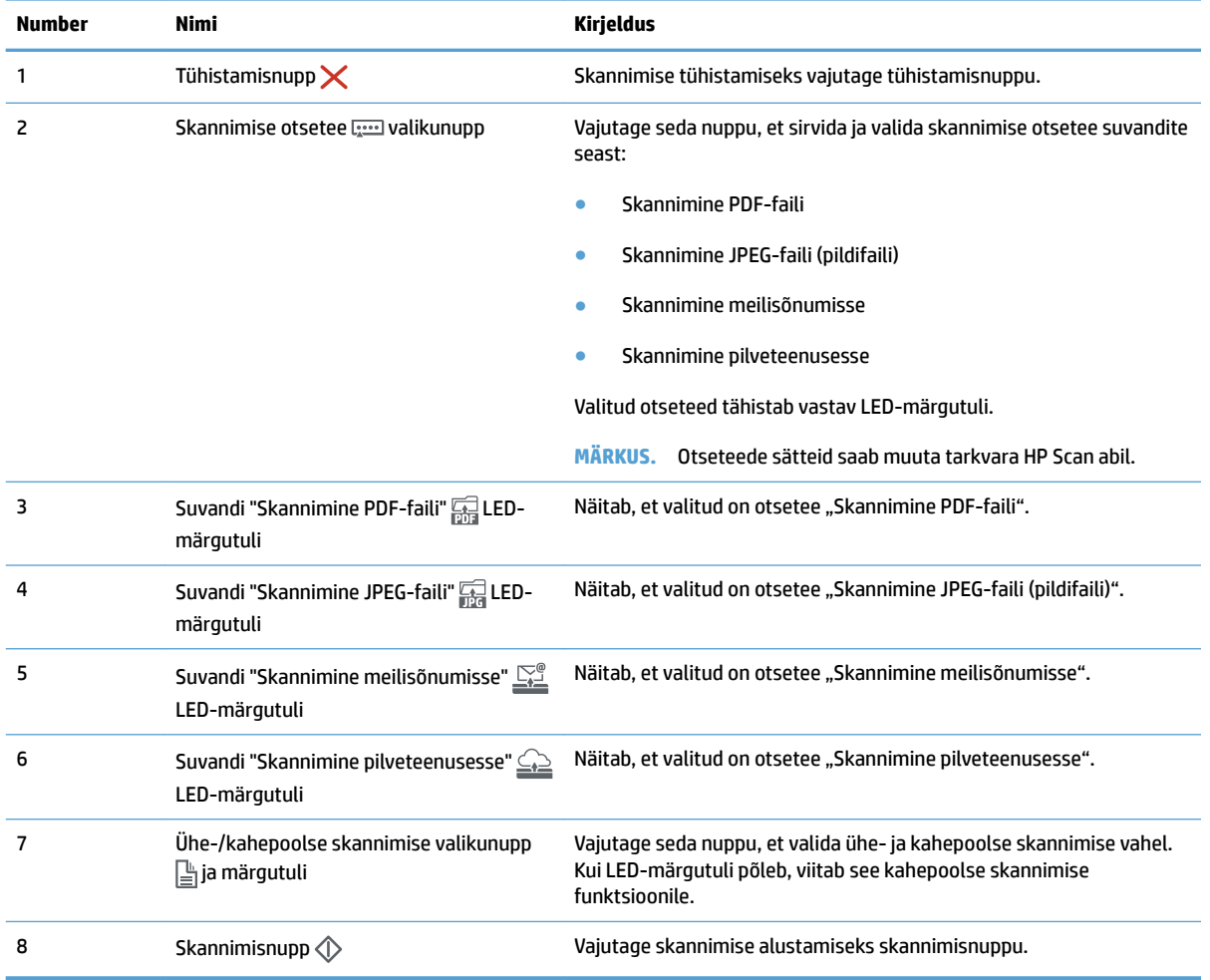

# <span id="page-12-0"></span>**Toote andmed**

# **Tehnilised andmed**

Automaatse dokumendisööturi tehnilised andmed:

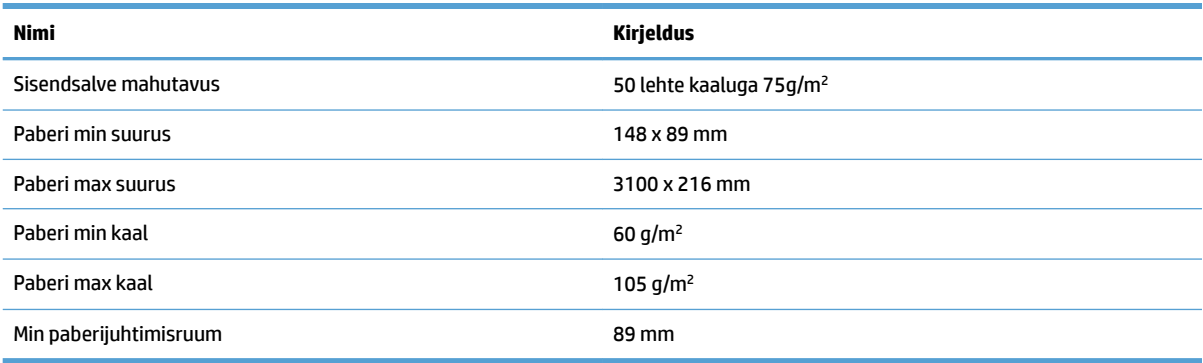

# **Toetatud operatsioonisüsteemid**

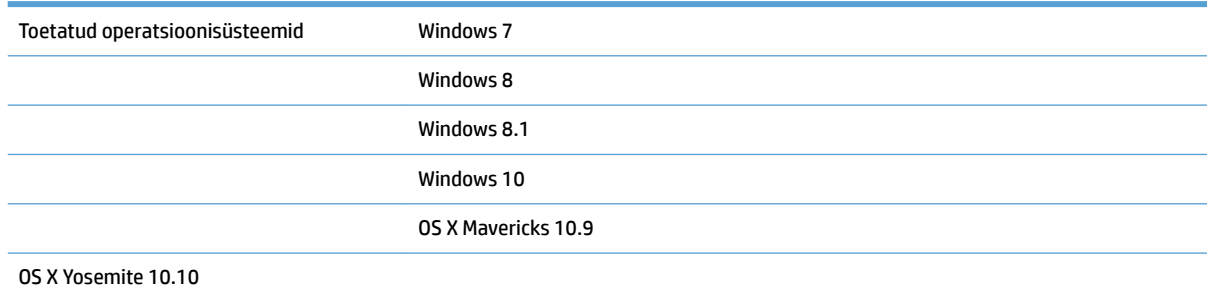

# **Toote mõõtmed**

#### **Tabel 1-1 Toote mõõtmed**

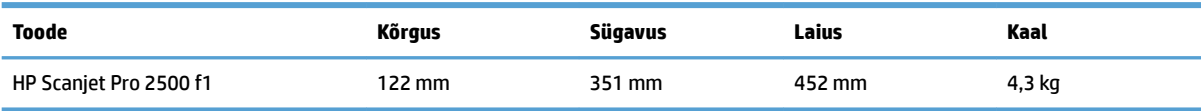

# **Energiatarve, elektriandmed ja müratase**

Energiatarve on oote- või puhkerežiimis oluliselt väiksem. See aitab säästa loodusvarasid ning hoida kokku raha, vähendamata seejuures skanneri suurt jõudlust.

<span id="page-13-0"></span>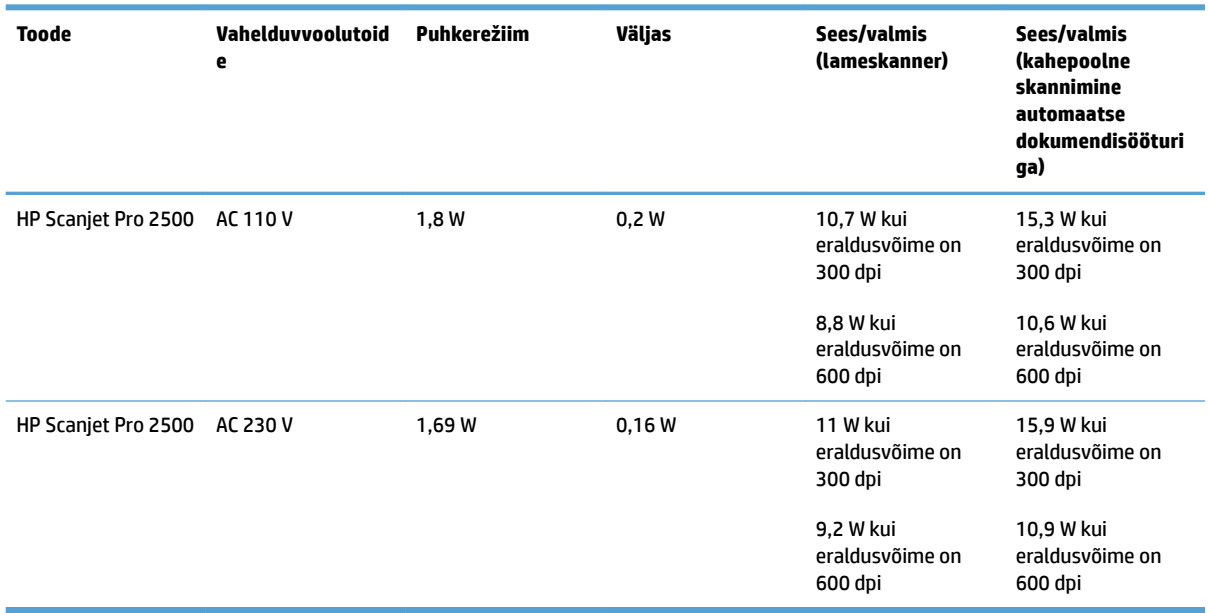

# **Töökeskkonna ulatus**

Seda toodet tuleb kasutada koos nimetatud toiteseadmega, millel on märgis **LPS** või **Piiratud toiteallikas**. Toiteallika võimsus on 100-240 V ~ ja alalisvool 24 Vdc, 1,5 A, 36 W.

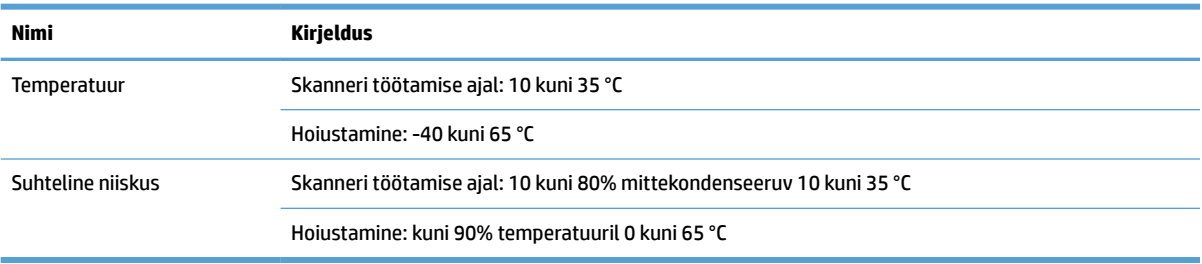

# <span id="page-14-0"></span>**Toote riistvara seadistamine ja tarkvara installimine**

## **Riistvara häälestus**

Peamisi häälestusjuhiseid vaadake tootega kaasas olevast paigaldusjuhendist. Täiendavate juhiste saamiseks külastage HP tuge veebis.

Põhjaliku abi seoses HP skanneriga leiate aadressilt [www.hp.com/support](http://www.hp.com/support/). Leiate abi järgmiste teemade kohta:

- · Installimine ja konfigureerimine
- Õppimine ja kasutamine
- Probleemide lahendamine
- Tarkvarauuenduste alla laadimine
- Tugifoorumites osalemine
- Garantii- ja normatiivse teabe saamine

### **Kuidas saada tarkvarauuendusi**

Värskeimad tarkvarauuendused leiate aadressilt [www.hp.com/support](http://www.hp.com/support). Valige oma asukoht, klõpsake valikul **Draiverid ja tarkvara** ning otsige siis oma toote nime või koodi järgi.

# <span id="page-15-0"></span>**Toote funktsioonid**

# **Toote funktsioonid**

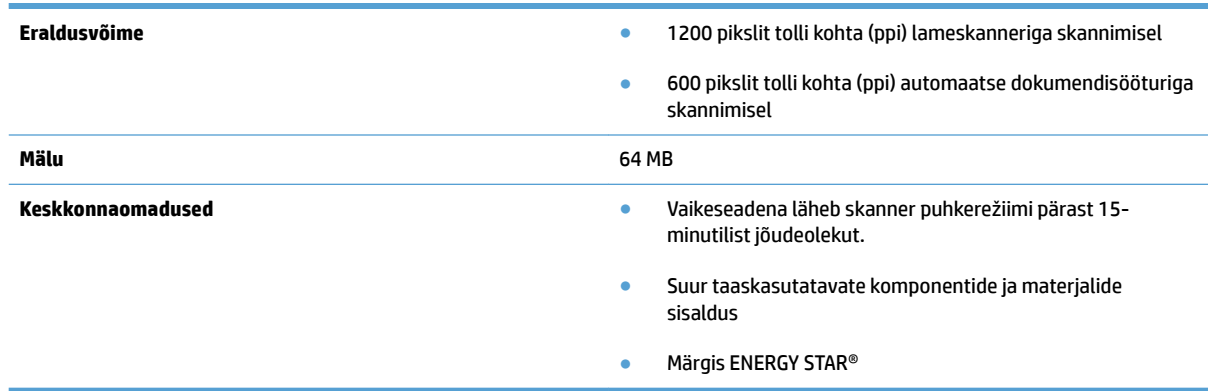

# <span id="page-16-0"></span>**Skanneri tarkvara (Windows)**

Tootega HP ScanJet Pro 2500 kaasnevad erinevad Windowsi skannimistarkvarad ja draiverid, sh HP Scan, ReadIris ja CardIris .

### **Tarkvara HP Scan**

Looge, hallake ja muutke skannimise otseteid tarkvara HP Scan abil.

## **Rakenduse HP Scanner Tools Utility**

Kasutage rakendust rakendust HP Scanner Tools Utility, et muuta skanneri toitehaldussätteid ja leida teavet skanneri sätete, oleku ja hoolduse kohta.

#### **HP TWAIN**

HP TWAIN võimaldab skannimist teiste (mitte-HP) tootjate TWAIN-ühilduvate skannimistarkvarade abil. Kõik TWAIN-ühilduvad tarkvarad töötavad ühtemoodi, seega otsige üksikasju skannimise kohta tarkvaraga kaasa tulevatest dokumentidest.

# <span id="page-17-0"></span>**Skanneri tarkvara (OS X)**

Toode HP ScanJet Pro 2500 sisaldab skanneridraiverit Mac OS X-le. See võimaldab kasutada skannerit koos ICA-ga ühilduva rakendusega, sealhulgas rakendustega Image Capture ja Eelvaade, mis on juba installitud opsüsteemi Mac OS X.

- Rakendus Image Capture sisaldab põhilisi skannimisfunktsioone dokumentide skannimiseks. Rakenduse Image Capture leiate kaustast **Rakendused**.
- Rakendus HP Utility võimaldab konfigureerida skannerit ja määrata skannimisnupu töövoogu Mac OS X-i kaudu. Rakenduse HP Utility leiate kaustast **Rakendused/HP**.

# <span id="page-18-0"></span>**Puhkerežiim ja automaatse väljalülitamise sätted**

Vaikeseadena läheb skanner puhkerežiimi pärast 15-minutilist jõudeolekut. Energia säästmiseks lülitub see pärast kahe tunni pikkust jõudeolekut välja.

**Windows:** Automaatse väljalülitamise vaikesätete muutmiseks tehke järgmist.

- **1.** Käivitage rakendus HP Scanner Tools Utility ühel järgmistest viisidest.
	- Klõpsake nuppu **Start**, valige **Programmid** või **Kõik programmid**, valige **HP**, seejärel **ScanJet**, siis **2500 f1** ning klõpsake lõpuks valikul **Skanneri vahendite utiliit**.
	- Klõpsake **Start** paanil "HP Scanner Tools Utility".
- **2.** Klõpsake vahekaardil **Sätted** ning valige siis sobivad puhkerežiimi ja automaatse väljalülitamise sätted.
	- Selleks, et määrata jõudeolekuaeg, mille järel skanner automaatselt välja lülitub, valige sobiv väärtus (**1 tund, 2 tundi, 4 tundi või 8 tundi**). automaatne väljalülitamine all. **Skanner lülitub välja**, kui on möödunud:.

**Mac OS X:** Kasutage HP Utility, et muuta puhkerežiimi ja automaatse väljalülitamise vaikesätteid.

# <span id="page-20-0"></span>**2 Skanneri kasutamine**

Järgmiste teemade all kirjeldatakse originaaldokumentide sisestamist ja skannimist.

# <span id="page-21-0"></span>**Originaalide sisestamine**

Järgmiste teemade all kirjeldatakse originaalide asetamist dokumendisööturisse ja skannimisklaasile.

## **Näpunäiteid dokumentide sisestamiseks**

- Dokumendisöötur mahutab kuni 50 paberilehte, mille kaal on 75 g/m<sup>2</sup> (20 naela). Raskema paberi kasutamise korral väheneb maksimaalne mahutavus.
- **NÄPUNÄIDE.** Sisendsalve paberijuhikutel olevad jooned aitavad vältida dokumendisööturi mahutavuse ületamist.
- Veenduge, et dokumendid on alljärgnevas formaadis:

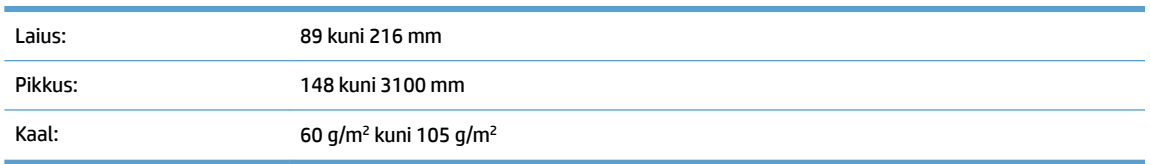

● Alltoodud dokumenditüüpide skannimine võib põhjustada paberiummistust või dokumentide kahjustusi.

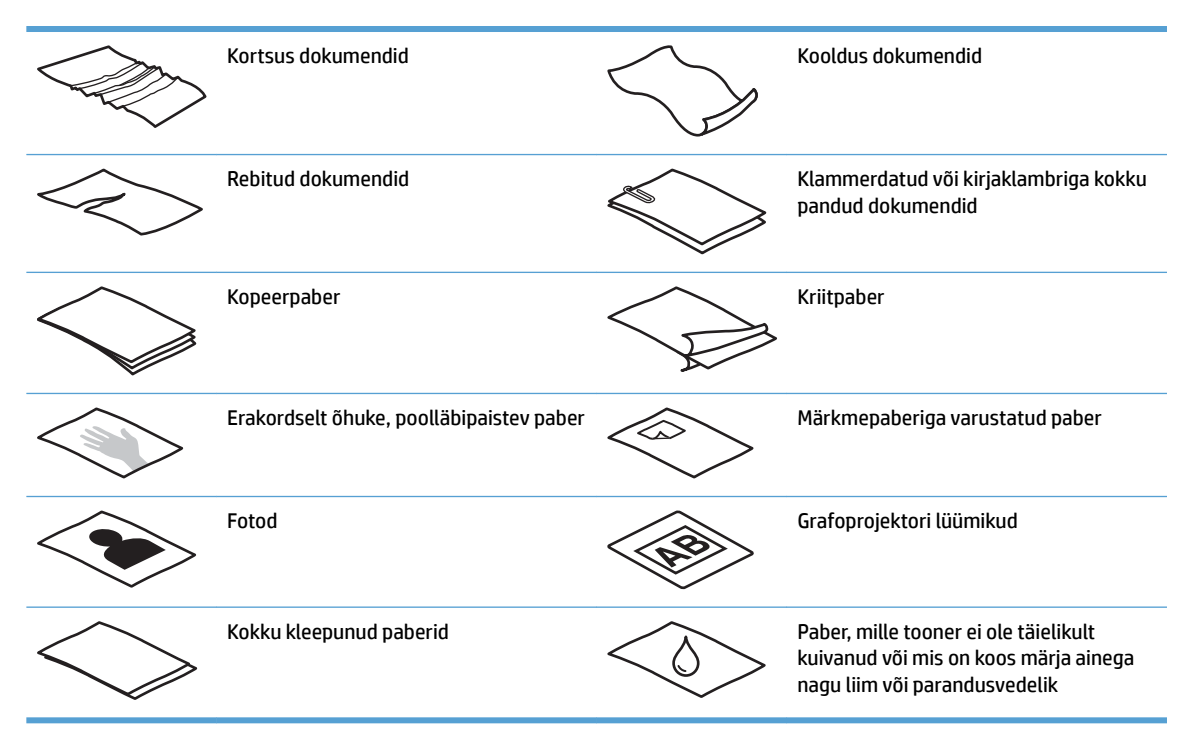

- Siluge dokumentidest kortsud ja kurrud välja, enne kui need sööturisse sisestate. Kui dokumendi esimene serv on kortsus või kooldus, võib see põhjustada paberiummistuse.
- Õrnade dokumentide skannimiseks (nagu nt fotod või kortsus või väga õhuke paber) asetage dokument lameskanneri klaasile.
- Veenduge, et dokumendisööturi kaas on korralikult suletud.
- Seadke paberijuhikud vastavalt dokumendi laiusele. Veenduge, et paberijuhikud puutuvad vastu originaali servi. Kui paberijuhikute ja dokumendi servade vahel on vaba ruumi, võib skannitud kujutis olla viltu.

# <span id="page-22-0"></span>**Toetatavad paberitüübid**

Automaatsesse dokumendisööturisse sobiva paberi formaat:

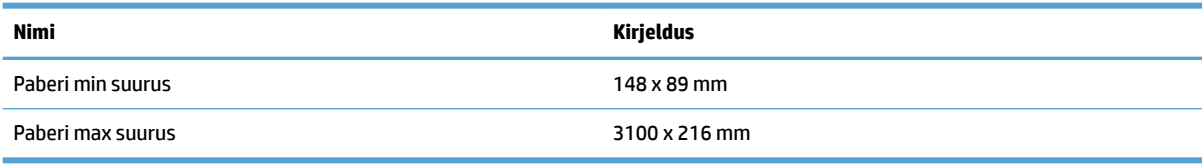

#### Lameskannerisse sobiva paberi formaat:

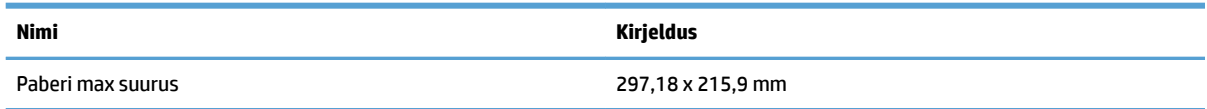

## **Dokumendi asetamine skannimisklaasile**

- **1.** Avage skanneri kaas.
- **2.** Asetage dokument vastavalt juhistele skannimisklaasile, kujutis allpool.

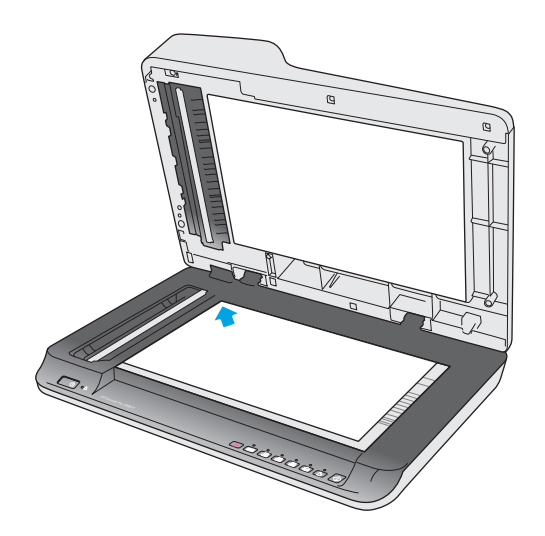

**3.** Sulgege skanneri kaas. Dokument on nüüd skannimiseks valmis.

## **Sisestage paber automaatse dokumendisööturi (ADF-i) sisendsalve**

- Sissejuhatus
- [Enne dokumentide sisestamist nõutavad toimingud](#page-23-0)
- [Sisestage samade mõõtmetega dokumendid](#page-23-0)

#### **Sissejuhatus**

Käesolev dokument sisaldab juhiseid selle kohta, kuidas sisestada dokumente HP ScanJeti lameskanneri automaatse dokumendisööturi (ADF-i) sisendsalve.

#### <span id="page-23-0"></span>**Enne dokumentide sisestamist nõutavad toimingud**

Enne dokumentide sisestamist ADF-i sisendsalve järgige alljärgnevaid juhiseid:

- Kasutage ADF-i sisendsalves soovitatavat tüüpi ja sobivas formaadis paberit. Vaadake paberi omadusi jaotisest toetatud paberitüüpide kohta.
- Paberiummistuste vältimiseks siluge paberist välja kõik kortsud ja kurrud.
- Tuulutage lehti, et eemaldada kõik klambrid, kirjaklambrid ja märkmepaberid.

**Joonis 2-1** Tuulutage dokumendi lehti.

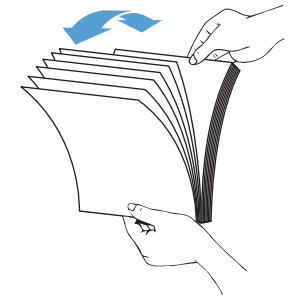

- Lülitage skanner sisse.
- Lükake paberijuhikud vastavalt dokumendi laiusele. Kui paberijuhikute ja dokumendi servade vahel on vaba ruumi, võib skannitud kujutis olla viltu.
- **W MÄRKUS.** Väikeste dokumentide, nt kviitungite sisestamisel asetage pikem serv paralleelselt paberi laiuse juhikutega.

**Joonis 2-2** Reguleerige paberijuhikuid.

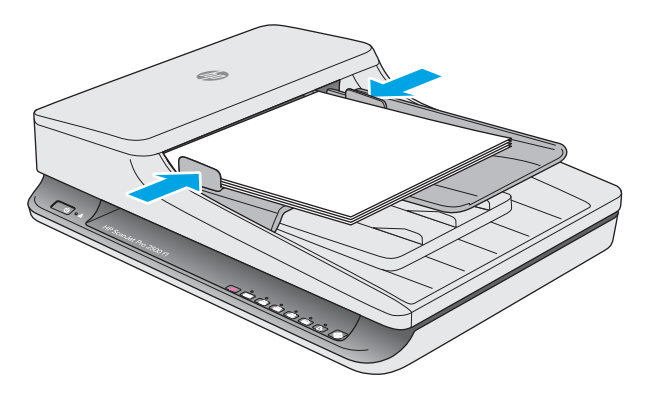

#### **Sisestage samade mõõtmetega dokumendid**

**MÄRKUS.** Õrnade dokumentide skannimiseks (nagu nt fotod või kortsus või väga õhukesel paberil olevad dokumendid) asetage dokument, kujutis allpool, skannimisklaasile.

Vaadake kindlasti jaotist Enne dokumentide sisestamist nõutavad toimingud ning järgige siis ADF-i sisendsalve samas formaadis dokumentide sisestamisel alljärgnevaid juhiseid:

**1.** Koputage lehtede pikemat serva vastu lamedat tasapinda. Seejärel pöörake paberipakk ümber ja koputage sirgeks selle ülemine serv, et kõik lehed oleksid ühel joonel.

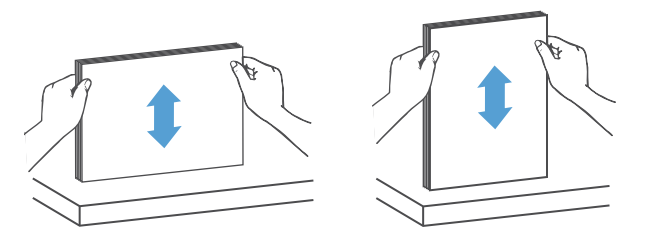

- **2.** Sisestage lehed, kujutisega külg ülevalpool ja ülemine serv ees, ADF-i sisendsalve.
	- **MÄRKUS.** Ärge koputage dokumendipakki vastu ADF-i sisendsalve ega pillake dokumendipakki sinna sisse.

**Joonis 2-3** Sisestage samas formaadis lehed ADF-i sisendsalve.

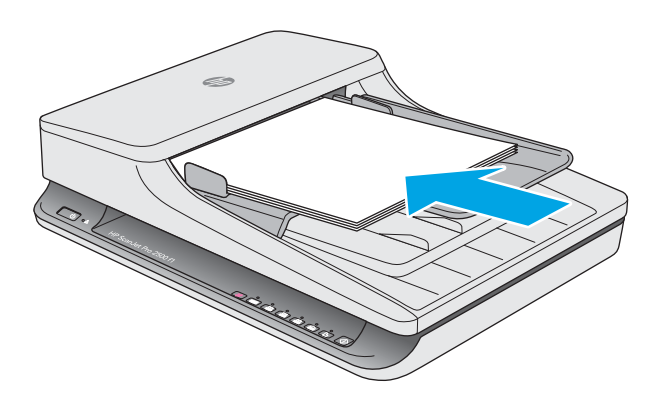

**3.** Seadke paberijuhikud vastavalt dokumentide laiusele.

**MÄRKUS.** Ärge lükake paberijuhikuid nii tihedalt kokku, et need dokumente painutaksid.

Dokumendid on nüüd skannimiseks valmis.

# <span id="page-25-0"></span>**Skannimise alustamine riistvara abil**

# **Skannimise juhtimine juhtpaneeli nuppudega**

Skannimise juhtimiseks juhtpaneelilt toimige järgmiselt:

- **1.** Sisestage originaalid dokumendisööturisse või lameskanneri klaasile.
- **2.** Vajutage valikunuppu **(2008)**, et valida skannimise otsetee.
- **3.** Vajutage skannimisnuppu  $\Diamond$ .

Skannimise tühistamiseks vajutage tühistamisnuppu X.

**MÄRKUS.** Kui paberit on sisestatud ühte allikasse, kuid mitte teise, kasutab skanner ainult paberiga varustatud allikat. Näiteks kui automaatses dokumendisööturis on paberit, kuid skannimisklaasil mitte, skannib skanner automaatsest dokumendisööturist.

# <span id="page-26-0"></span>**Skannimistarkvara kasutamine (Windows)**

Järgmiste teemade all kirjeldatakse skannimistarkvara kasutamist.

### **Töö skannimise otseteedega**

Skannimise otseteed on kiire ja tõhus moodus sagedaste skannimistoimingute sätete määramiseks.

- Seadistage ja muutke tarkvara HP Scan abil otseteid.
- Kasutage rakendust HP Scanner Tools Utility, et luua TWAIN-ühilduvate mitte-HP rakendustega seotud otseteid.

#### **Skannimise otseteede vaatamine**

Olemasolevate skannimise otseteede vaatamiseks avage tarkvara HP Scan. Olemasolevad skannimise otseteed kuvatakse vasakpoolses loendis.

#### **Skannimise otseteede loomine**

Skannimise otsetee loomiseks toimige järgmiselt:

- **1.** Avage tarkvara HP Scan.
- **2.** Klõpsake valikul **Uue skannimise otsetee loomine**.
- **3.** Sisestage uue otsetee nimi.
- **4.** Valige, kas loote uue otsetee olemasolevate sätetega või kasutate eelnevalt loodud otseteed.
- **5.** Valige uue skannimise otsetee sätted. Klõpsake valikul **Rohkem**, et näha rohkem sätteid.
- **6.** Klõpsake otseteede loendis uue otsetee nime kõrval oleval ikoonil **Salvesta**, et otsetee salvestada, või klõpsake ikoonil **Võta tagasi**, et muudatused tagasi võtta.

#### **Otseteede muutmine**

Skannimise otsetee muutmiseks toimige järgmiselt:

- **1.** Avage tarkvara HP Scan.
- **2.** Valige vasakul olevast loendist muudetav otsetee.
- **3.** Valige ekraani paremast servast sätted.
- **4.** Klõpsake otsetee nime kõrval oleval ikoonil **Salvesta**, et muudatused salvestada.

#### **Skannimine tarkvara HP Scan abil (Windows)**

- **1.** Avage tarkvara HP Scan.
- **2.** Valige skannimise otsetee ja klõpsake siis valikul **Skannimine**.

Skannimise peatamiseks klõpsake valikul **Tühista**.

# <span id="page-27-0"></span>**Skannimine pildifaili (Windows)**

- **1.** Sisestage dokument dokumendisööturisse või asetage see lameskanneri klaasile.
- **2.** Avage tarkvara HP Scan.
- **3.** Valige **Salvesta JPEG-failina** või **Saada JPEG-failina** ja klõpsake valikul **Skannimine**.
- **4.** Või valige mis tahes muu skannimise otsetee ning tehke ripploendis **Faili tüüp** valik **Foto** ja klõpsake valikul **Skannimine**.

### **Skannimine PDF-faili (Windows)**

- **1.** Sisestage dokument dokumendisööturisse või asetage see lameskanneri klaasile.
- **2.** Avage tarkvara HP Scan.
- **3.** Valige **Salvesta PDF-failina** või **Saada PDF-failina** ja klõpsake siis valikul **Skannimine**.
- **4.** Või valige mis tahes muu skannimise otsetee ning valige ripploendist **Faili tüüp** PDF ja klõpsake valikul **Skannimine**.

## **Teksti skannimine redigeerimiseks (OCR) (Windows)**

Skanner kasutab optilise märgituvastuse (OCR) funktsiooni ning teisendab lehe sisu tekstiks, mida saab arvutis redigeerida. OCR-tarkvara tuleb skanneriga kaasa. OCR-tarkvara kasutamise kohta lugege veebipõhisest spikrist jaotist **Teksti skannimine redigeerimiseks**.

### **Meilisõnumisse skannimine (Windows)**

**WARKUS.** Meilisõnumisse skannimise puhul veenduge, et teil on olemas internetiühendus.

- **1.** Asetage dokument vastavalt juhistele dokumendisööturisse või lameskanneri klaasile.
- **2.** Avage tarkvara HP Scan.
- **3.** Valige **Saada PDF-failina** või **Saada JPEG-failina** ja klõpsake valikul **Skannimine**.
- **4.** Või valige mis tahes muu skannimise otsetee ning tehke ripploendis **Saada sihtkohta** valik **E-kiri** ja klõpsake valikul **Skannimine**.

### **Skannimine pilveteenusesse (Windows)**

**MÄRKUS.** Enne pilveteenusesse skannimist veenduge, et teil on olemas internetiühendus.

- **1.** Asetage dokument vastavalt juhistele dokumendisööturisse või lameskanneri klaasile.
- **2.** Avage tarkvara HP Scan.
- **3.** Valige **Skannimine pilveteenusesse** ja klõpsake valikul **Skannimine**.

## **Pikkade või eriti pikkade dokumentide skannimine (Windows)**

Vaikeseadena tuvastab skanner automaatselt lehe suuruse, kasutades valikut **Automaatne formaadituvastus** lehe formaadi ripploendis.

<span id="page-28-0"></span>Pikkade või eriti pikkade dokumentide puhul valige skannimise otsetee sätete all lehe formaadi rippmenüüst **Pikk (8,5 x 34 tolli)** või **Eriti pikk (8,5 x 122 tolli)**.

**MÄRKUS.** Pikkade või eriti pikkade lehtede sätte kasutamisel saab korraga skannida ainult ühe lehe.

Kui skanner on seadistatud pika või eriti pika lehe skannimiseks ja leht jääb kinni, võib terve lehekülg seetõttu kortsu minna. Seepärast valige pikkadele või eriti pikkadele lehtedele sobiv skannimisprofiil ainult siis, kui skannite lehti, mis on pikemad kui 356 mm .

## **Automaatne formaadituvastus (Windows)**

Vaikeseadena tuvastab skanner automaatselt lehe formaadi, kasutades suvandit **Automaatne formaadituvastus**, kärbib skannitud kujutise tuvastatud lehe formaati ja korrastab viltuse sisu.

**MÄRKUS.** Kui skannite mitte-HP skannimistarkvarast, kasutage kärpesuvandite seadistamiseks TWAINkasutaialiidest.

Teavet automaatse formaadituvastuse sätete kohta leiate kasutatava skannimistarkvara veebipõhisest spikrist.

### **Automaatne värvituvastus (Windows)**

Kasutage seda funktsiooni, et vähendada skannimisfaili suurust, salvestades värve sisaldavad lehed värvilistena ja kõik muud lehed mustvalgena.

Skannitaval kujutisel automaatselt värvi tuvastamiseks toimige järgmiselt:

- **1.** Avage tarkvara HP Scan.
- **2.** Valige skannimise otsetee ja klõpsake seejärel valikul **Rohkem**.
- **3.** Klõpsake vahekaardil **Kujutis** ja valige värvirežiimi ripploendiboksist **Automaatne värvituvastus**.
- **MÄRKUS.** Teavet automaatse värvituvastuse sätete kohta leiate kasutatava skannimistarkvara veebipõhisest spikrist.

Kui skannite mitte-HP skannimistarkvarast, kasutage automaatseks värvituvastuseks TWAIN-kasutajaliidest.

### **Skannimine tekstiparandusega mustvalge režiimi abil (Windows)**

Selle funktsiooni abil saate mustvalge teksti skannimisel skannitava kujutise kvaliteeti parandada. Selle funktsiooni kasutamiseks toimige järgmiselt:

- **1.** Avage tarkvara HP Scan.
- **2.** Valige skannimise otsetee.
- **3.** Klõpsake valikul **Rohkem** ja valige siis vahekaart **Kujutis**.
- **4.** Valige **Sisu parandamine** ja klõpsake nuppu **OK**.

# <span id="page-29-0"></span>**Skannimistarkvara kasutamine (OS X)**

Järgmiste teemade all kirjeldatakse skannimistarkvara Mac OS X abil skannimist.

## **Dokumentide skannimine (OS X)**

Kasutage dokumendisööturist dokumentide skannimiseks rakendust Image Capture.

**MÄRKUS.** Integreeritud optilise märgituvastuse (OCR) funktsioon on saadaval ainult skannimisnupu kaudu ja sellele nupule määratud otsetee peab määrama OCR-i väljundi. Siiski saate skannimist alustada ka valikulise rakenduse I.R.I.S. kaudu. Avage tarkvara ReadIris Pro ja salvestage siis OCR-töötluse läbinud skannimistulemused faili.

Skannimiseks allikast Image Capture toimige järgmiselt:

- **1.** Sisestage dokument dokumendisööturisse.
- **2.** Tehke kaustas **Rakendused** topeltklõps ikoonil Image Capture.
- **3.** Valige aknas **Image Capture** loendist **Seadmed** oma skanner.
- **NÄPUNÄIDE.** Täiendavate Image Capture skannimisvalikute nägemiseks klõpsake **Näita üksikasju**.
- **4.** Valige loendist **Skannimise sihtkoht** faili formaat ja skannimise sihtkoht ning klõpsake siis **Skannimine**.

#### **Meilisõnumisse skannimine (OS X)**

Selle toimingu lõpule viimiseks peab arvutil olema internetiühendus.

Meilisõnumisse skannimiseks toimige järgmiselt:

- **1.** Sisestage dokument dokumendisööturisse.
- **2.** Tehke kaustas **Rakendused** topeltklõps ikoonil Image Capture.
- **3.** Valige aknas **Image Capture** loendist **Seadmed** oma skanner.
- **NÄPUNÄIDE.** Täiendavate Image Capture skannimisvalikute nägemiseks klõpsake **Näita üksikasju**.
- **4.** Tehke loendis **Skannimise sihtkoht** valik **E-post**, et skaneerimine automaatselt meilisõnumiga siduda.
	- **MÄRKUS.** Kui kasutate mõnda muud e-posti rakendust peale Apple Maili, saate dokumendi faili skannida ja selle käsitsi meilisõnumile lisada. Samuti võite lisada oma e-posti rakenduse loendisse **Skannimise sihtkoht**.

Oma e-posti rakenduse lisamiseks loendisse valige **Muu**. Seejärel valige oma e-posti rakendus ja klõpsake **Vali**.

**5.** Sisestage meilisõnumisse e-posti aadress, teema ja sõnumi tekst ning saatke meilisõnum ära.

## **Muudest rakendustest skannimine (OS X)**

Soovi korral saate kujutise skannida otse mis tahes ICA-ga ühilduvasse rakendusse. Otsige oma rakendusest suvandeid skannerist kujutiste importimiseks või hankimiseks.

**MÄRKUS.** HP tarkvara ei toeta TWAIN-i abil skannimist. Kui kasutataval rakendusel on importimise või hankimise funktsioon, kuid HP skannerit ei ole loendis, on võimalik, et rakendus otsib ainult TWAIN-i toega skannereid.

# <span id="page-31-0"></span>**Näpunäiteid skannimise kohta**

# **Skannimise ja muude toimingute kiiruse optimeerimine**

Skannimistoimingule kuluvat aega mõjutavad mitmed sätted. Skannimisjõudluse optimeerimiseks võtke arvesse alljärgnevat.

- Jõudluse optimeerimiseks veenduge, et arvuti vastab soovitatud süsteeminõuetele. Minimaalsete ja soovitatavate süsteeminõuete vaatamiseks minge aadressile [www.hp.com](http://www.hp.com) ning otsige sealt üles oma skanneri mudel ja **tehnilised andmed**.
- Skannitud kujutise salvestamine otsingutoega formaati (nt otsingutoega PDF-faili) võtab rohkem aega kui salvestamine pildiformaati, sest skannitud kujutist analüüsitakse optilise märgituvastuse (OCR) funktsiooni abil. Veenduge otsingutoega väljundfaili vajalikkuses enne, kui valite otsingutoega skannimisformaadi.
- Vajalikust suurema eraldusvõimega skannimisel pikeneb skannimisaeg ja tulemuseks on mahukam, ent lisaväärtuseta fail. Kui skannite suure eraldusvõimega, määrake skannimiskiiruse tõstmiseks madalam eraldusvõime.

# **Õrnade originaalide skannimine**

Õrnade dokumentide skannimiseks (nagu nt fotod või kortsus või väga õhukesel paberil olevad dokumendid) asetage dokument, kujutis allpool, lameskanneri klaasile.

# <span id="page-32-0"></span>**3 Hooldus ja korrashoid**

Selles jaotises kirjeldatakse, kuidas skannerit hooldada ja korras hoida. Värskeima hooldusalase teabe leiate siit: [www.hp.com/support](http://www.hp.com/support).

- [rakendust HP Scanner Tools Utility hoolduse vahekaart \(Windows\)](#page-33-0)
- [HP Utility \(Mac OS X-le\)](#page-34-0)
- [Toote puhastamine](#page-35-0)
- [Osade vahetamine](#page-40-0)
- [Varuosade ja tarvikute tellimine](#page-47-0)

# <span id="page-33-0"></span>**rakendust HP Scanner Tools Utility hoolduse vahekaart (Windows)**

**Hooldus** hoolduse rakendust HP Scanner Tools Utility vahekaardil kuvatakse skanneri kasutusandmed, hoolduslogi ja sätted. Rakendus HP Scanner Tools Utility võimaldab talletada skanneri hoolduslogi ning muuta hooldusmärguannete sätteid.

# <span id="page-34-0"></span>**HP Utility (Mac OS X-le)**

Kasutage rakendust HP Utility, et hallata seadme konfiguratsiooni, määrata juhtpaneelil olevatele märgutuledele skannimise otseteid ja muuta otseteede sätteid.

# <span id="page-35-0"></span>**Toote puhastamine**

Skanneri puhastamine aeg-ajalt aitab tagada kõrge kvaliteediga skannimistulemused. Hoolduse vajalikkus sõltub mitmest tegurist, sealhulgas skanneri kasutamise sagedusest ja keskkonnast. Puhastage skannerit regulaarselt ja vastavalt vajadusele.

### **Skannimisklaasi puhastamine**

- Sissejuhatus
- Vajaminevad puhastustarvikud
- Skannimisklaasi puhastamine

#### **Sissejuhatus**

Puhastage skanneri klaasi regulaarselt, sh iga kord, kui märkate tolmu või mustust.

#### **Vajaminevad puhastustarvikud**

Veenduge, et teil on puhastamiseks olemas järgmised tarvikud:

- Puhas ja ebemevaba või mikrokiust lapp
- Klaasipuhastusvahend või puhas vesi
- **ETTEVAATUST.** Ärge kasutage klaasi puhastamiseks abrasiivseid aineid, atsetooni, benseeni ja süsiniktetrakloriidi sisaldavaid puhastusvahendeid, kuna need kemikaalid võivad skannimisklaasi kahjustada.

Ärge kasutage isopropüülalkoholi, kuna see võib klaasile triipe jätta.

#### **Skannimisklaasi puhastamine**

Skannimisklaasi puhastamiseks toimige järgmiselt:

**1.** Tõstke üles dokumendisöötur.

<span id="page-36-0"></span>**2.** Kasutage veega niisutatud puhast ebemevaba lappi või pihustage puhtale ebemevabale lapile klaasipuhastusvahendit ning puhastage siis lameskanneri klaas hoolikalt ära.

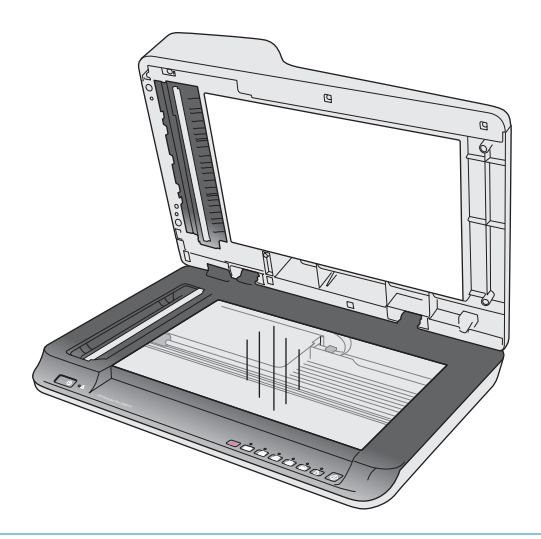

- **ETTEVAATUST.** Ärge pihustage klaasipuhastusvahendit otse skannimisklaasile, kuna see võib põhjustada püsivaid kahjustusi.
- **3.** Kuivatage skannimisklaas kuiva, pehme ja ebemevaba lapiga.
- **MÄRKUS.** Veenduge, et skannimisklaas saab täiesti kuivaks.
- **4.** Lülitage skanner sisse.

Skanner on nüüd kasutamiseks valmis.

### **Automaatse dokumendisööturi skannimisribade puhastamine**

- **Sissejuhatus**
- Skannimisribade puhastamine

#### **Sissejuhatus**

Puhastage mõlemat skannimisriba regulaarselt, sh alati, kui skannimistulemusel esineb triipe. Puhastage hallist peegeldavast materjalist ribad tolmust, kui märkate seal mustust.

#### **Skannimisribade puhastamine**

Skannimisribade komponentide puhastamiseks toimige järgmiselt:

- **1.** Vajutage toitenuppu, et skanner välja lülitada, ning ühendage siis USB-kaabel ja toiteallikas skanneri küljest lahti.
- **2.** Tõstke üles dokumendisöötur.

<span id="page-37-0"></span>**3.** Puhastage skannimisribad pehme ebemevaba lapiga, mida on kergelt niisutatud õrnatoimelise klaasipuhastusvahendiga.

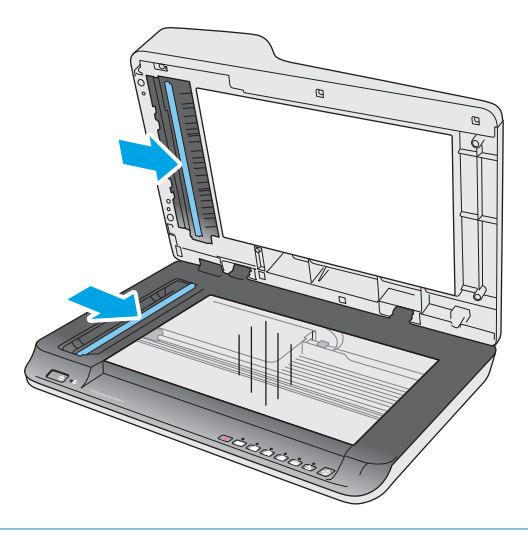

**ETTEVAATUST.** Kasutage skannimisribade puhastamiseks ainult klaasipuhastusvahendit. Ärge kasutage abrasiivseid aineid, atsetooni, benseeni ja süsiniktetrakloriidi sisaldavaid puhastusvahendeid, kuna need võivad skannimisribasid kahjustada. Vältige isopropüülalkoholi, kuna see võib skannimisribadele triipe jätta.

Ärge pihustage klaasipuhastusvahendit otse skannimisribadele.

- **4.** Kuivatage skannimisribad kuiva, pehme ja ebemevaba lapiga ära. Kuivatage ära kõik hallist peegeldavast materjalist pinnad.
- **5.** Sulgege dokumendisöötur, ühendage USB-kaabel ja toiteallikas uuesti skanneriga ning vajutage siis toitenuppu, et skanner sisse lülitada. Skanner on nüüd kasutamiseks valmis.

### **Rullikute puhastamine**

- **Sissejuhatus**
- Rullikute puhastamine

#### **Sissejuhatus**

Rullikud võivad vajada puhastamist järgmistel juhtudel:

- Rakendus HP Scanner Tools Utility näitab, et puhastamine on vajalik.
- Skanner ummistub korduvalt või hakkab korraga skannima mitut lehte.
- Järgmist tüüpi paberi sagedasel skannimisel: kriitpaber, keemiliselt töödeldud paber nagu näiteks kopeerpaber, suure kaltsiumkarbonaadi sisaldusega paber, pliiatsiga kirjutatud dokumendid, tindiprinteriga prinditud dokumendid või märja tooneriga dokumendid.

#### **Rullikute puhastamine**

Eralduspatjade ja etteanderullikute puhastamiseks toimige järgmiselt:

**1.** Vajutage toitenuppu, et skanner välja lülitada, ning ühendage siis USB-kaabel ja toiteallikas skanneri küljest lahti.

**2.** Avage dokumendisööturi kaas.

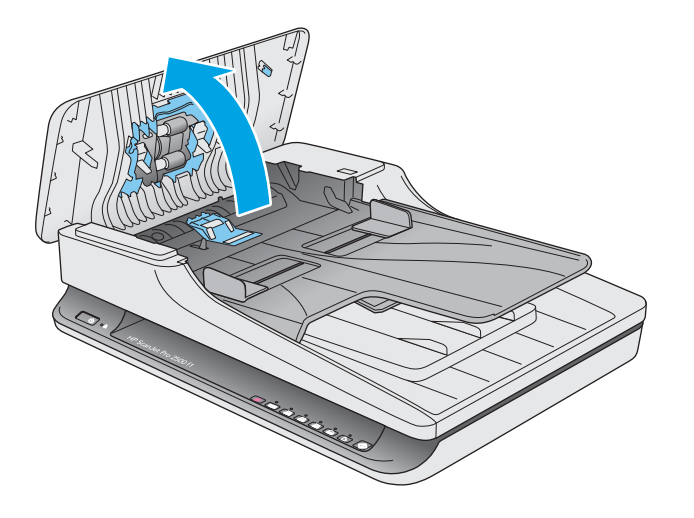

**3.** Niisutage puhas ebemevaba lapp destilleeritud veega või puhta kraaniveega ning pühkige eralduspatja suunaga paremalt vasakule. Pöörake patja 360 kraadi, et kogu pind saaks puhastatud.

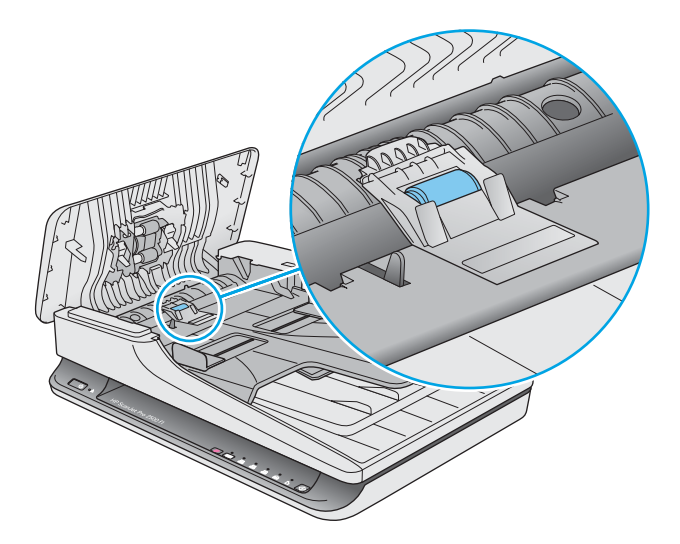

**4.** Pühkige etteanderullikuid suunaga paremalt vasakule. Pöörake rullikuid 360 kraadi, et kogu pind saaks puhastatud.

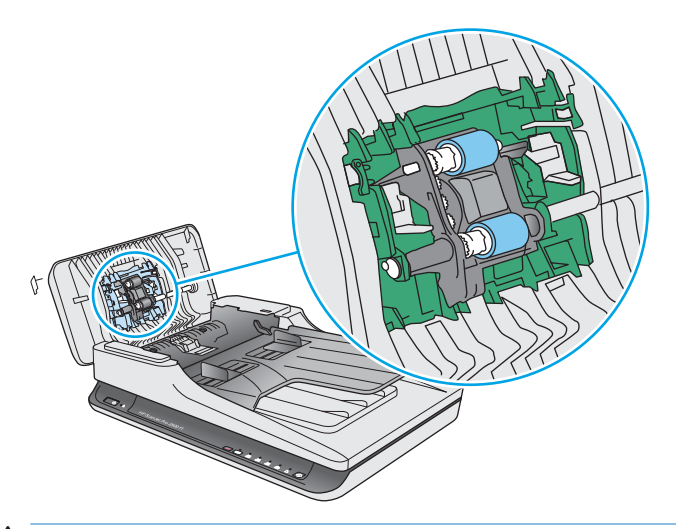

**ETTEVAATUST.** Laske rullikutel kuivada vähemalt kaks minutit, enne kui hakkate dokumente sisendsalve sisestama.

- **5.** Sulgege dokumendisööturi kaas ning ühendage seejärel USB-kaabel ja toiteallikas uuesti skanneriga.
- **6.** Vajutage toitenuppu, et skanner sisse lülitada, ning värskendage seejärel skanneri hoolduslogi:
	- Avage menüü HP Scanner Tools Utility.
	- Klõpsake jaotise **Rullikute puhastamise salvestamine** nuppu **puhastamise salvestamine**, et puhastustegevus registreerida ja puhastuslogi värskendada.

# <span id="page-40-0"></span>**Osade vahetamine**

Osade vahetamine vastavalt vajadusele aitab tagada kõrge kvaliteediga skannimistulemuse. Osi võib olla tarvis vahetada, kui utiliit Scanner Tools Utility seda nõuab või kui skanner ei tööta korralikult. HP ScanJet Pro 2500 f1 ADF rullikute vahetuskomplekt sisaldab järgmisi varuosi:

- Rulliku kate
- Eralduspadi
- Paberivõturulliku moodul

Varuosade komplekt sisaldab ka üksikasjalikke juhiseid iga osa vahetamiseks.

## **Paigaldage rulliku kate tagasi**

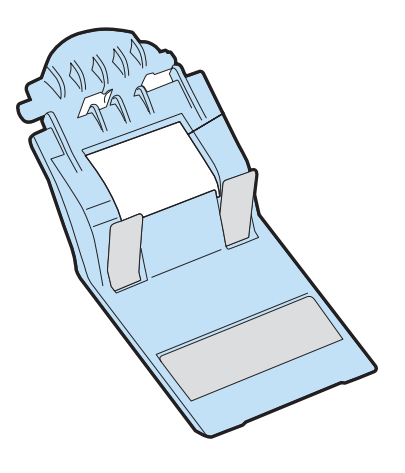

Rullikku atte eemaldamiseks ja vahetamiseks toimige järgmiselt:

- **1.** Vajutage toitenuppu, et skanner välja lülitada, ning ühendage siis USB-kaabel ja toiteallikas skanneri küljest lahti.
- **2.** Avage dokumendisööturi kaas.

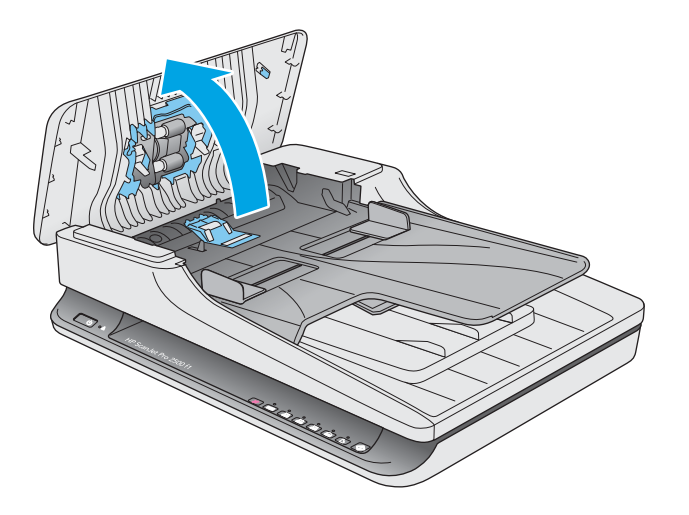

**3.** Vabastage rulliku katte haak.

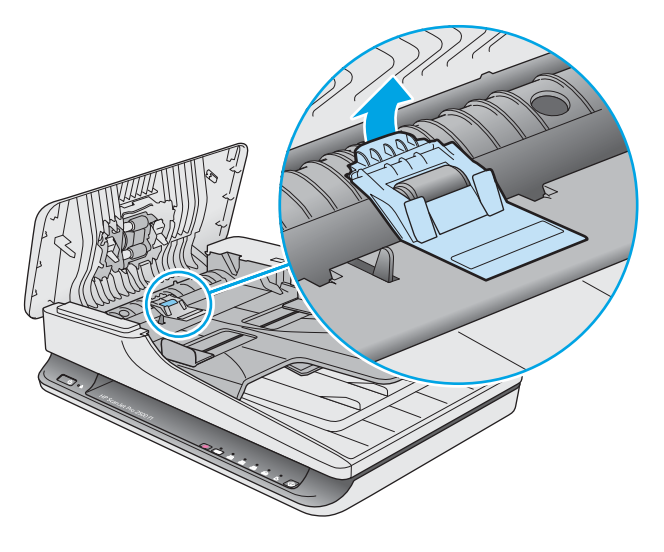

**4.** Pöörake rulliku katet, et see eemaldada.

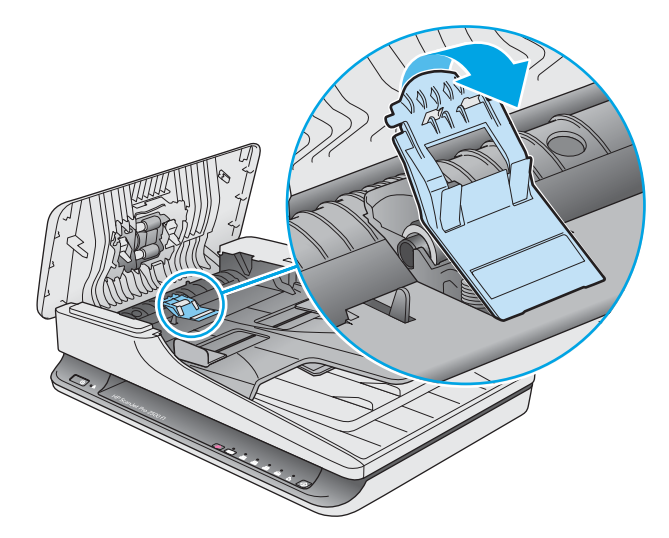

- **5.** Vahetage rulliku kate nii, nagu kirjeldatud varuosade komplektiga kaasnevas juhendis.
- **6.** Sulgege dokumendisööturi kaas Ühendage USB-kaabel ja toiteallikas uuesti skanneriga. Skanner on nüüd kasutamiseks valmis.

# <span id="page-42-0"></span>**Rullikute komplekti vahetamine**

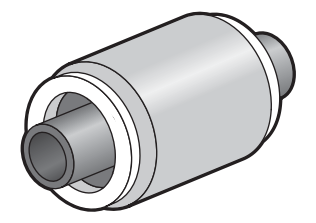

Vahetage eralduspadi järgmistel juhtudel:

- Windows: Kui dialoogiboks **Hooldus on soovitatav** näitab, et tarvis on teostada hooldus.
- Kui dokumendid jäävad tihti skannerisse kinni.

**MÄRKUS.** HP soovitab vahetada paberivõturulliku moodul ja eralduspadi iga 30 000 skannimiskorra järel.

Windows: rakendust HP Scanner Tools Utility võib edastada hoolduse vajaduse korral meeldetuletuse, mis sõltub paljudest teguritest ning võib olla vahetusintervallist varasem.

**WARKUS.** Rullikute vahetuskomplekt on tarbekaup ning garantii ega standardsed hoolduslepingud seda ei kata.

Rulliku ja eraldustõkke vahetamiseks toimige järgmiselt.

- **1.** Vajutage toitenuppu, et skanner välja lülitada, ning ühendage siis USB-kaabel ja toiteallikas skanneri küljest lahti.
- **2.** Avage dokumendisööturi kaas.

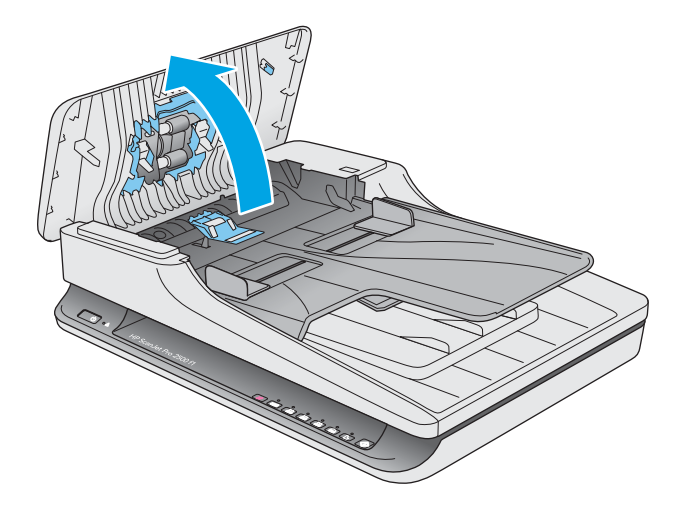

**3.** Vabastage rulliku katte haak ja pöörake seejärel rulliku katet, et see eemaldada.

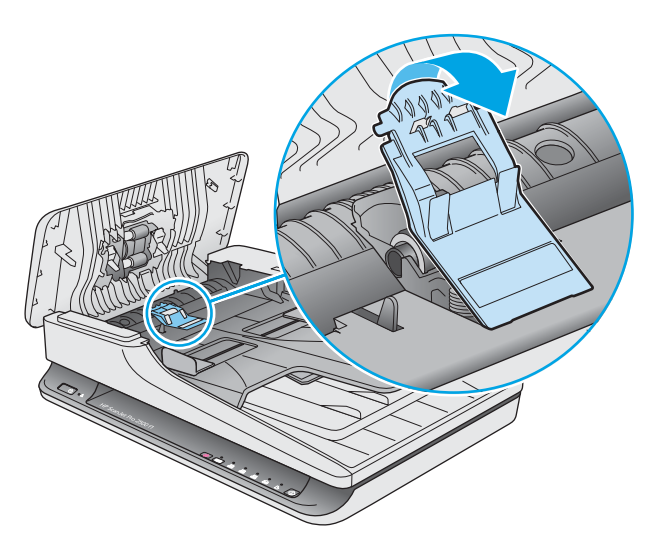

**4.** Eemaldage ja vahetage rullik nii, nagu kirjeldatud varuosade komplektiga kaasnevas juhendis.

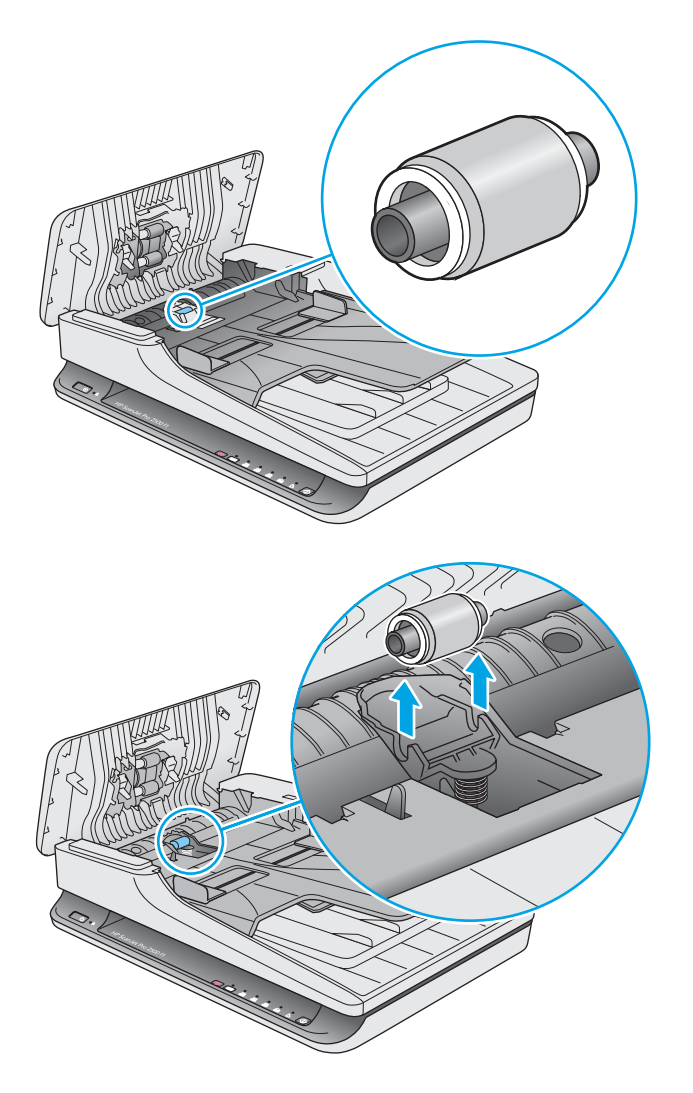

- <span id="page-44-0"></span>**5.** Skanneri sisselülitamiseks vajutage toitenuppu:
- **6.** Windows: Värskendage skanneri hoolduslogi.
	- **a.** Avage rakendust HP Scanner Tools Utility.
	- **b. Vahetuse salvestamine** all klõpsake valikul **Record & Replacement**, et vahetustoiming registreerida ja rullik hoolduslogi värskendada.

### **Paberivõturulliku mooduli vahetamine**

Paberivõturulliku mooduli vahetamiseks toimige järgmiselt.:

- **1.** Vajutage toitenuppu, et skanner välja lülitada, ning ühendage siis USB-kaabel ja toiteallikas skanneri küljest lahti.
- **2.** Avage dokumendisööturi kaas.

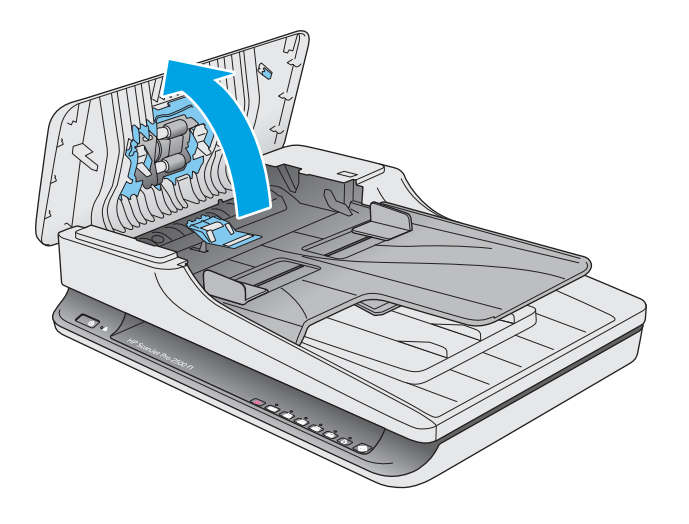

3. Vajutage fiksaatorit käiguvõlli paremal küljel, et moodul eemaldada.

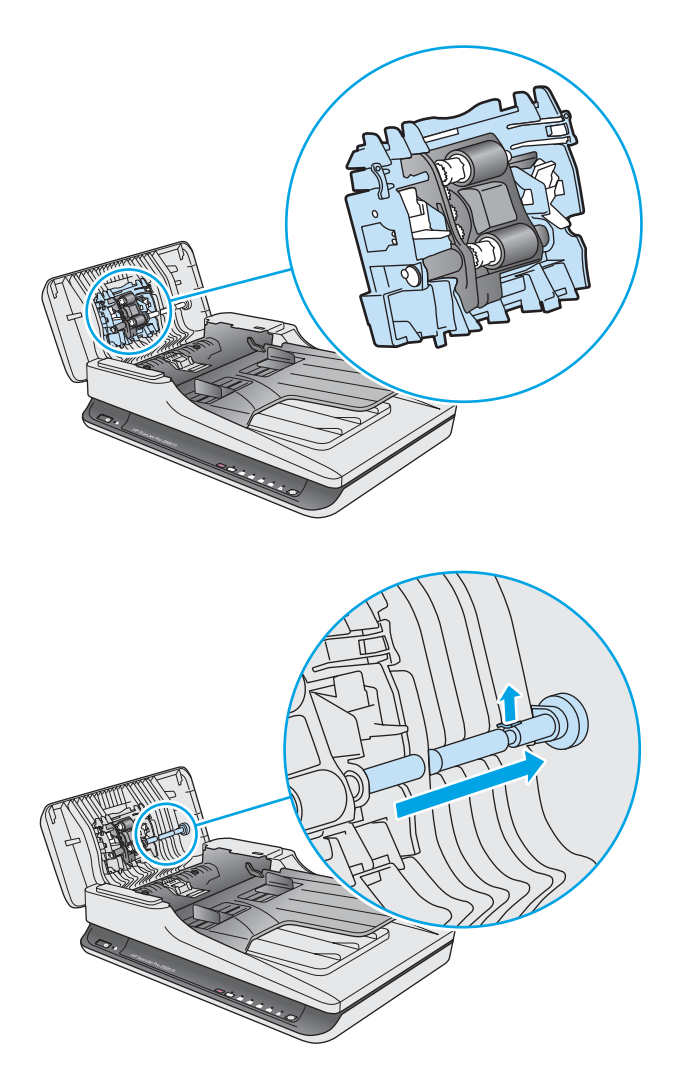

**4.** Vajutage paberivõturulliku mooduli mõlemale küljele ja pöörake seda eemaldamiseks.

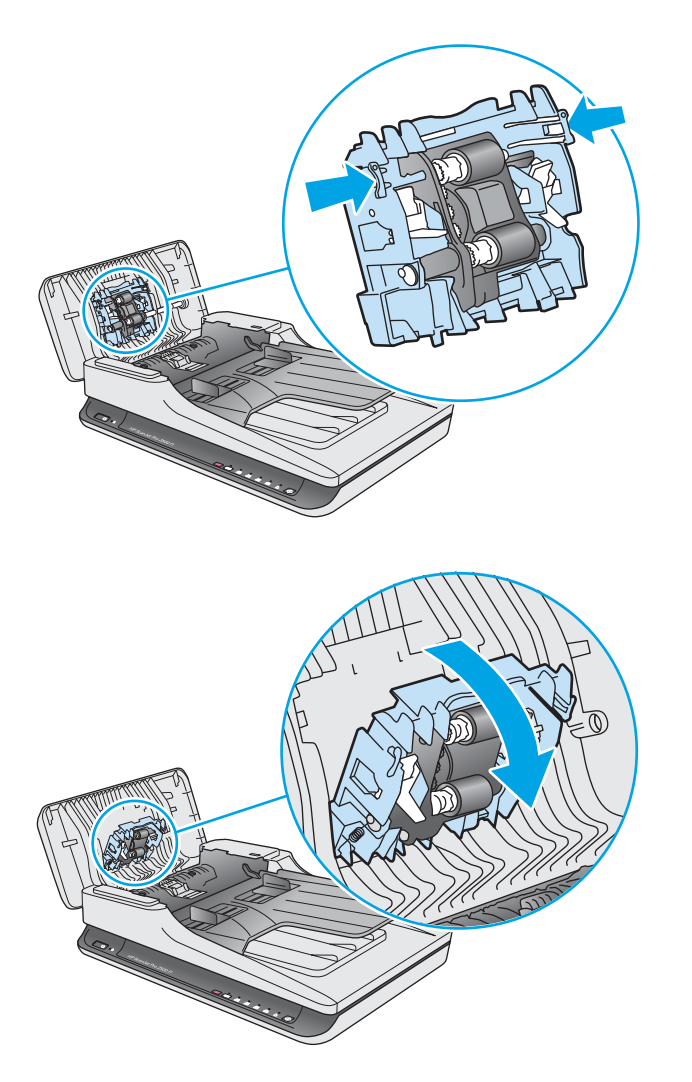

- **5.** Vahetage paberivõturulliku moodul nii, nagu kirjeldatud varuosade komplektiga kaasnevas juhendis.
- **6.** Sulgege dokumendisööturi kaas. Ühendage USB-kaabel ja toiteallikas uuesti skanneriga.

Skanner on nüüd kasutamiseks valmis.

# <span id="page-47-0"></span>**Varuosade ja tarvikute tellimine**

Skanneri varuosade tellimiseks vt HP skanneritarvikute veebisaiti aadressil [www.hp.com/buy/parts](http://www.hp.com/buy/parts).

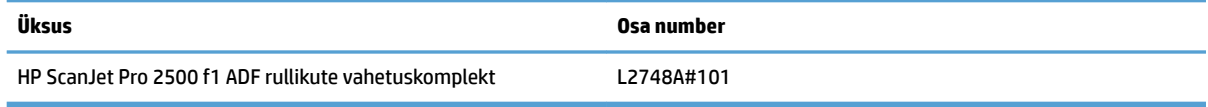

# <span id="page-48-0"></span>**4 Probleemide lahendamine**

Käesolevast jaotisest leiate lahendused skanneri kasutamisel esineda võivatele põhilistele probleemidele. Täiendava tõrkeotsingu läbiviimiseks vt kasutatava HP skannimisprogrammi spikrit.

# <span id="page-49-0"></span>**Tõrkeotsingu põhinäpunäited**

Lihtsad probleemid, nagu plekid skanneri klaasil või lõdvalt kinnitatud kaabel, võivad põhjustada häguseid kujutisi ning häireid või katkestusi skanneri töös. Skannimisel esinevate probleemide korral kontrollige alati järgmist.

- Dokumendi skannimisel, mida analüüsitakse optilise märgituvastuse (OCR) abil, veenduge, et algdokument on analüüsimiseks piisavalt selge.
- Veenduge, et seadme USB- ja toitekaablid on kindlalt ühendatud vastavatesse pistmikutesse skanneri tagaküljel ning toitejuhe on ühendatud toimivasse pistikupessa või liigpingepiirikusse.
- Veenduge, et skanner pole automaatselt välja lülitunud. Sellisel juhul vajutage toitenuppu, et skanner sisse lülitada.
- **NÄPUNÄIDE.** Muutke automaatse väljalülituse sätet, kasutades valikut rakendust HP Scanner Tools Utility (Windows) või HP Utility (Mac OS X).
- Kontrollige, kas skanner saab toidet.
	- Kontrollige, kas roheline LED-märgutuli toiteploki korpusel põleb.
	- Kui roheline LED-märgutuli ei põle, siis kontrollige, kas pistikupesas või liigpingepiirikus, kuhu toitekaabel on ühendatud, on vool olemas.
	- Kui pistikupesas või liigpingepiirikus on vool olemas, ent roheline LED-märgutuli endiselt ei põle, võib toiteplokk olla defektne. Abi saamiseks pöörduge aadressile [www.hp.com/support](http://www.hp.com/support).
- Kui skanneri kasutamise katse tulemusena kuvatakse teade **Skannerit ei leitud**, siis lülitage skanner välja, oodake 30 sekundit ja lülitage skanner uuesti sisse. Kui teade endiselt kuvatakse, võib skanner vajada lähtestamist.
- Kui ühendasite skanneri arvutiga USB-jaoturi või arvuti esiküljel oleva USB-pordi kaudu, siis ühendage skanner lahti ja ühendage see uuesti arvuti tagaküljel olevasse USB-porti.
- Windows: Veenduge, et skannimisnupp on aktiveeritud (lisateabe saamiseks vt jaotist "Toote juurdepääs").
- Lülitage skanner välja, oodake 30 sekundit ja lülitage seejärel skanner uuesti sisse.
- Veenduge, et dokumendisööturi kaas on suletud.
- Taaskäivitage arvuti.

Kui probleemid jätkuvad, on võimalik, et HP skannimistarkvara, püsivara või nendega seotud draiverid on aegunud või rikutud. Skanneri tarkvara, püsivara ja draiverite värskendusi leiate aadressilt [www.hp.com/](http://www.hp.com/support) [support](http://www.hp.com/support).

# <span id="page-50-0"></span>**Skanneri testimine**

Skanneri testimiseks toimige järgmiselt:

- **1.** Veenduge, et toiteallikas on kindlalt skanneri ja pingestatud pistikupesa või liigpingepiiriku vahele ühendatud. Toiteploki toimimises veendumiseks kontrollige, kas roheline LED-märgutuli toiteploki korpusel põleb.
- **2.** Kui toiteplokk on ühendatud liigpingepiirikuga, siis veenduge, et liigpingepiirik on ühendatud pistikupessa ja sisse lülitatud.
- **3.** Vajutage toitenuppu, et skanner välja lülitada; ühendage toitekaabel skannerist lahti ja seejärel lülitage välja arvuti, millega skanner on ühendatud. Oodake 30 sekundit, ühendage toitekaabel uuesti skanneriga, vajutage skanneri sisse lülitamiseks toitenuppu ning seejärel lülitage arvuti sisse.
- **4.** Proovige uuesti skannida.

# <span id="page-51-0"></span>**Skanneri lähtestamine**

Skanner võib vajada lähtestamist järgmistel juhtudel:

- Kui skanneri kasutamisel kuvatakse veateade, mis sarnaneb teatega **Skanneri lähtestamine nurjus**.
- Kui skanneri kasutamisel kuvatakse veateade **Skannerit ei leitud** ning skanneri 30 sekundiks välja ja seejärel uuesti sisse lülitamine ei lahenda probleemi.

Skanneri lähtestamiseks toimige järgmiselt:

- **1.** Sulgege HP skannimistarkvara ja rakendust HP Scanner Tools Utility (kui need on avatud).
- **2.** Vajutage toitenuppu, et skanner välja lülitada ja seejärel eemaldage toitekaabel skannerist.
- **3.** Oodake 30 sekundit.
- **4.** Ühendage toiteallikas ja vajutage seejärel toitenuppu, et skanner sisse lülitada.

# <span id="page-52-0"></span>**Skanneri installimise tõrkeotsing**

- Kaablite kontrollimine
- HP ScanJet draiverite ja utiliitide desinstallimine ja uuesti installimine (Windows)

# **Kaablite kontrollimine**

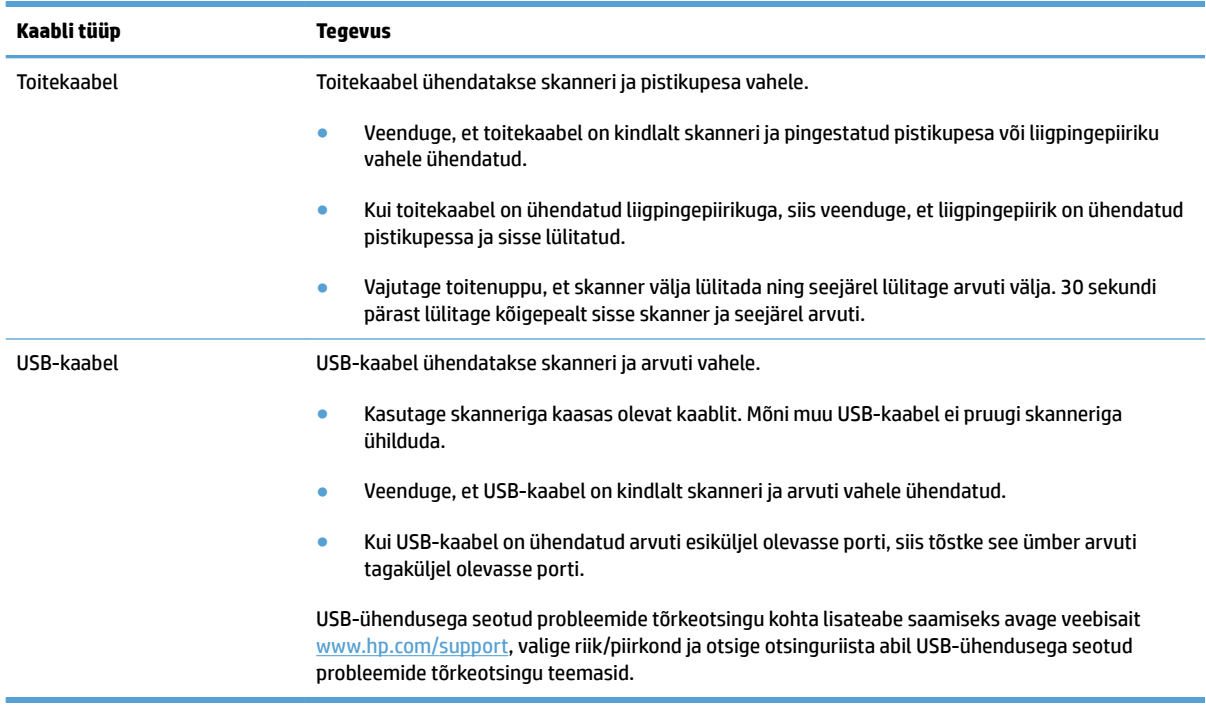

# **HP ScanJet draiverite ja utiliitide desinstallimine ja uuesti installimine (Windows)**

Kui skanneri ühendusjuhtmete korrasoleku kontroll probleemi ei lahendanud, võib probleemi põhjuseks olla lõpule viimata installimine. Desinstallige HP ScanJet draiverid ja utiliidid ning installige uuesti.

- **1.** Vajutage toitenuppu, et skanner välja lülitada, ning ühendage seejärel USB-kaabel ja toitekaabel skannerist lahti.
- **2.** Avage arvuti juhtpaneel ning kasutage järgmiste rakenduste desinstallimiseks tööriista **Programmid ja funktsioonid** (Windows 7, Windows 8, Windows 8.1 ja Windows 10 korral **Programmid ja funktsioonid**):
	- HP Scanjet Pro 2500
	- HP Scan
- **3.** Taaskäivitage arvuti.
- **4.** Installige HP ScanJet draiverid ja utiliidid.
- Lülitage skanner välja, oodake 30 sekundit ja lülitage seejärel skanner uuesti sisse. Vajaliku tarkvara ja draiverite install peaks toimuma automaatselt.
- Kui tarkvara ja draivereid ei installita automaatselt, siis installige need HP skannimistarkvara CDplaadilt.
- **5.** Ühendage USB-kaabel ja toitekaabel uuesti skanneriga ning vajutage toitenuppu, et skanner sisse lülitada.

# <span id="page-54-0"></span>**Paberiummistused**

- Ummistuste kõrvaldamine skanneri paberiteelt
- [Skannerisse asetatud dokument jääb pidevalt skannerisse kinni](#page-55-0)

# **Ummistuste kõrvaldamine skanneri paberiteelt**

Paberiummistuse kõrvaldamiseks toimige järgmiselt:

- **1.** Eemaldage lehed dokumendisööturist.
- **2.** Tõmmake dokumendisööturi kaas avamiseks üles.

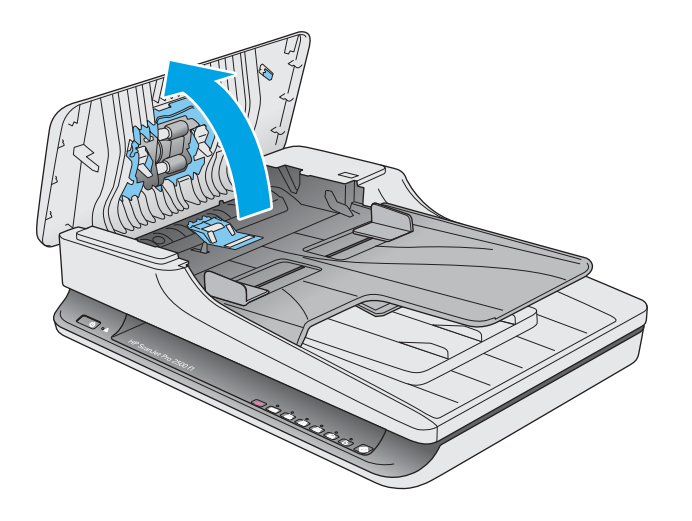

- **3.** Eemaldage paberiteelt originaaldokumendid või takistused.
- **4.** Eemaldage kogu nähtav praht (nt paberid, kirjaklambrid või muud klambrid) paberiteelt.
- **5.** Kontrollige rullkuid dokumendisööturi kaanel ja eemaldage kogu nähtav praht.
- **6.** Eemaldage kõik originaalid väljastussalvest. Tõstke sisendsalv üles ja veenduge, et paberiteel ei ole paberit. Kui paberiteel on paberit, siis tõmmake see ettevaatlikult välja.

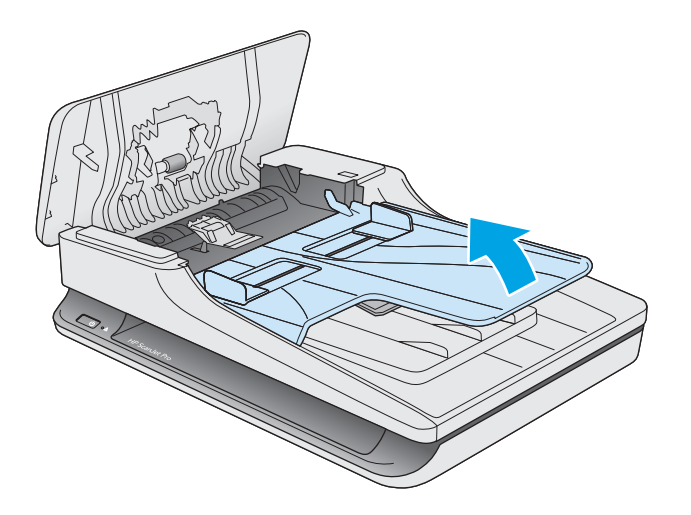

- <span id="page-55-0"></span>**7.** Sulgege dokumendisööturi kaas
- **8.** Sisestage kõik originaalid uuesti dokumendisööturisse ja skannige uuesti.

# **Skannerisse asetatud dokument jääb pidevalt skannerisse kinni**

- Paber ei pruugi vastata sobivale originaalile esitatavatele nõuetele.
- Originaali küljes võib olla esemeid, mis tuleks sealt eemaldada (nt klambrid või märkmepaberid).
- Veenduge, et paberijuhikud puutuvad vastu originaali servi.

# <span id="page-56-0"></span>**Paberi söötmise probleemid**

## **Paberiummistused, viltused kujutised, söötmistõrked, mitme lehe üheaegne söötmine**

- Niiskete või märgade lehekülgede skannimine võib põhjustada paberiummistusi. Veenduge, et söödetavad lehed on täiesti kuivad (tooner on kuiv, lehel pole märga ainet nagu näiteks liimi või korrektuurivedelikku).
- Veenduge, et kõik rullikud on paigas ja dokumendisööturi kaas on suletud.
- Kui lehed tunduvad skanneri paberiteele sisenemisel viltu olevat, siis kontrollige tarkvaras skannitud kujutisi, veendumaks, et need ei ole viltu.
- Lehed võivad olla valesti sööturisse asetatud. Siluge lehti ja reguleerige paberijuhikuid nii, et paberipaki keskjoon oleks joondatud skanneri keskjoonega.
- Paberijuhikud peavad õigeks töötamiseks olema paberipaki servade vastas. Kontrollige, kas paberipakk on sirgelt ja kas juhikud puutuvad vastu paberipakki.
- Dokumendisööturi sisendsalves või väljastussalves on rohkem lehti kui lubatud. Sisestage dokumendisööturisse vähem lehti ja eemaldage lehti väljastussalvest.
- Puhastage skanneri paberitee, et vähendada söötmistõrkeid. Kui söötmistõrked ikkagi ei kao, siis puhastage rullikud. Kui söötmistõrked ikkagi ei kao, siis vahetage rullikud.

## **Skanner ei tõmba paberit sisse**

Laadige lehed uuesti dokumendisööturisse ja veenduge, et need puutuvad vastu rullikuid.

Dokumendisööturi kaas pole korralikult suletud. Avage kaas ja sulgege see uuesti, surudes tugevalt kaane mõlemale poolele veendumaks, et kaas sulgub.

Võimalik skanneri riistvara probleem. Skanneri testimiseks toimige järgmiselt:

- **1.** Veenduge, et toiteallikas on kindlalt skanneri ja pingestatud pistikupesa või liigpingepiiriku vahele ühendatud. Toiteploki toimimises veendumiseks kontrollige, kas roheline LED-märgutuli toiteploki korpusel põleb.
- **2.** Kui toiteplokk on ühendatud liigpingepiirikuga, siis veenduge, et liigpingepiirik on ühendatud pistikupessa ja sisse lülitatud.
- **3.** Vajutage toitenuppu, et skanner välja lülitada; ühendage toitekaabel skannerist lahti ja seejärel lülitage välja arvuti, millega skanner on ühendatud. Oodake 30 sekundit, ühendage toitekaabel uuesti skanneriga, vajutage skanneri sisse lülitamiseks toitenuppu ning seejärel lülitage arvuti sisse.
- **4.** Proovige uuesti skannida.

## **Originaaldokumendid tõmbuvad skanneri väljastussalves rulli**

Kuivades tingimustes võivad kerged (nt süsinikuvabale koopiapaberile prinditud) dokumendis väljastussalves rulli tõmbuda. Rulli tõmbumise vähendamiseks siluge originaadokumentide servi enne dokumendisööturisse asetamist.

# <span id="page-57-0"></span>**Probleemid pildikvaliteediga**

# **Skannitud kujutis pole otse**

- Kontrollige, kas dokumendisööturi juhikud on skanneri keskjoone suhtes joondatud ja seadistatud skannitava originaali laiusele vastavaks. Veenduge, et paberijuhikud puutuvad vastu originaali servi.
- Windows: Siluge viltune kujutis funktsiooni **Automaatne joondamine** abil algdokumendi lehe mõõtude suhtes sirgeks. Siluge funktsiooni **Automaatne formaadituvastus** abil kujutisi, mis võivad olla skannimise käigus viltuseks muutunud.

## **Skannitud kujutisel on triibud või jooned**

Skanneri puhastamise kohta vt kasutusjuhendi jaotist **Hooldus ja korrashoid**.

- Veenduge, et originaalid on puhtad ning pole kortsus.
- Skannimisklaasi puhastamine.

## **Skannitud pilt on hägune**

- Kontrollige, kas skanneri paberiteel on takistusi ning veenduge, et paberijuhikud asetsevad õigesti. Proovige uuesti skannida.
- Veenduge, et dokument ei ole hägune.

## **Skannitud kujutis on täiesti must või valge**

- Dokument võib olla valesti dokumendisööturisse asetatud. Veenduge, et skannitav dokument paikneb dokumendisööturis skannitava poolega allpool.
- Windows: Must-valge kujutise skannimisel veenduge, et must-valge heledusnäit pole seadistatud kummalegi piirväärtusele. Heledusnäidu piirväärtusele seadistamine annab tulemuseks täiesti valge või musta kujutise.
- Mac OS X: Tekstikujutise skannimisel seadistage **Kujutise redigeerimine** väärtusele **Käsitsi** ja kasutage heledusnäidu reguleerimiseks liugriba **Lävend**.

### **Skannitud kujutise alumine osa on kärbitud**

Vaikimisi suudab skannimistarkvara skannida dokumente, mis on kuni 356 mm pikad.

Veenduge, et skannimistarkvaras (või valitud skannimise otsetees) määratud lehekülje suurus mahutab skannitava dokumendi pikkust.

# <span id="page-58-0"></span>**Skanneri kasutamisel ilmnevad probleemid**

- Ühenduse probleemid
- Nupud ei tööta õigesti
- [Skannimisvõime probleemid](#page-59-0)

# **Ühenduse probleemid**

#### **Kontrollige USB ühendust**

Kontrollige skanneri füüsilisi ühendusi.

- Kasutage skanneriga kaasas olevat kaablit. Mõni muu USB-kaabel ei pruugi skanneriga ühilduda.
- Veenduge, et USB-kaabel on kindlalt skanneri ja arvuti vahele ühendatud. Kui USB-kaabel on skanneriga õigesti ühendatud, jääb kaabli kolmeharuline ikoon allapoole.

Kui probleem pärast ülaltoodud kontrolltoimingute teostamist endiselt püsib, siis toimige järgmiselt:

- **1.** Teostage üks järgmistest toimingutest, olenevalt sellest, kuidas skanner on arvutiga ühendatud:
	- Kui USB-kaabel on ühendatud USB-jaoturi või sülearvuti dokiga, siis ühendage USB-kaabel USBjaoturist või dokist lahti ja ühendage seejärel USB-kaabel USB-porti arvuti tagaküljel.
	- Kui USB-kaabel on otse ühendatud arvuti esiküljel olevasse porti, siis tõstke see ümber arvuti tagaküljel olevasse porti.
	- Eemaldage kõik muud USB-seadmed peale hiire ja klaviatuuri arvutist.
- **2.** Vajutage toitenuppu, et skanner välja lülitada; oodake 30 sekundit ja lülitage seejärel skanner uuesti sisse.
- **3.** Taaskäivitage arvuti.
- **4.** Pärast arvuti taaskäivitamist proovige uuesti skannerit kasutada.
	- Kui skanner töötab, siis taasühendage ükshaaval kõik täiendavad USB-seadmed; kontrollige skanneri tööd pärast iga täiendava seadme ühendamist. Ühendage lahti kõik USB-seadmed, mis takistavad skanneri tööd.
	- Windows: Kui skanner ei tööta, siis desinstallige ja seejärel installige uuesti HP ScanJet draiverid ja utiliidid:
		- HP Scanjet Pro 2500
		- HP Scan

# **Nupud ei tööta õigesti**

#### **Skanneri nupud ei tööta õigesti**

Pärast iga juhise täitmist vajutage skannimisnuppu, et kontrollida, kas see töötab. Kui probleem püsib, siis jätkake järgmise juhisega.

- <span id="page-59-0"></span>**1.** Kaabel võib olla lahti tulnud. Veenduge, et USB-kaabel ja toiteallikas on korralikult ühendatud.
- **2.** Lülitage skanner välja, oodake 30 sekundit ja lülitage skanner seejärel uuesti sisse.
- **3.** Taaskäivitage arvuti.
- **4.** Kui probleem endiselt püsib, võib tegemist olla juhtpaneeli probleemiga. Võtke ühendust HP klienditoega aadressil [www.hp.com/support](http://www.hp.com/support).

### **Skannimisvõime probleemid**

#### **Skanner ei hakka kohe skannima**

Veenduge, et dokumendisööturi kaas on suletud ja skanner on sisse lülitatud.

#### **Skanner skannib kahepoolsest dokumendist ainult ühe poole**

Veenduge, et valitud skannimise otsetee määrab kahepoolse skannimise.

#### **Skannitud lehekülgi ei leidu sihtkohas**

Skannides skannitakse kokku kleepunud leheküljed ühe lehena. Veenduge, et skannitud lehekülgi ei ole kokku kleepunud.

#### **Skannitud lehtede järjekord on sihtkohas segi paisatud**

- Veenduge enne dokumendi (esikülg allpool) dokumendisööturisse asetamist, et algdokumendi leheküljed on õiges järjekorras.
- Veenduge, et dokumendid pole kokku klammerdatud ning nende külge pole jäänud kirjaklambreid ega märkmepabereid, mis võivad häirida lehekülgede korralikku söötmist.
- Veenduge, et leheküljed ei ole kokku kleepunud.

#### **Skannifailid on liiga suured**

- Enamasti võimaldab skannimistarkvara valida väljundfaili tüübi valimisel väiksemat failisuurust. Lisateavet leiate kasutatava skannimistarkvara spikrist.
- Kontrollige skannimise eraldusvõime sätet (lisateavet leiate kasutatava skannimistarkvara spikrist):
	- 200 dpi on piisav dokumentide salvestamiseks kujutistena.
	- Enamiku kirjatüüpide puhul on 300 dpi piisav optilise märgituvastuse (OCR) kasutamiseks redigeeritava teksti koostamiseks.
	- Aasia kirjatüüpide ja väikeste kirjatüüpide puhul on soovitatav eraldusvõime 400 dpi.

Vajalikust suurema eraldusvõimega skannimisel suurenevad failimahud, kuid erilisi eeliseid sellega ei kaasne.

- Värviskannimine tekitab suuremaid faile kui must-valge skannimine.
- Suure arvu lehtede korraga skannimise asemel kaaluge korraga väiksema arvu lehtede skannimist, et tekiksid väiksemad failid.

# <span id="page-60-0"></span>**Toiteprobleemid**

## **Kontrollige, kas skanner on vooluvõrgus**

Toitekaabel ühendatakse skanneri ja pistikupesa vahele.

- Veenduge, et toitekaabel on kindlalt skanneri ja pingestatud toitevõrgu pistikupesa vahele ühendatud.
- Kui toitekaabel on ühendatud liigpingepiirikuga, siis veenduge, et liigpingepiirik on ühendatud pistikupessa ja sisse lülitatud.
- Kontrollige, kas skanner saab toidet.
	- Kontrollige, kas roheline LED-märgutuli toiteploki korpusel põleb.
	- Kui roheline LED-märgutuli ei põle, siis kontrollige, kas pistikupesas või liigpingepiirikus, kuhu toitekaabel on ühendatud, on vool olemas.
	- Kui pistikupesas või liigpingepiirikus on vool olemas, ent roheline LED-märgutuli endiselt ei põle, võib toiteplokk olla defektne. Abi saamiseks pöörduge aadressile [www.hp.com/support](http://www.hp.com/support).

Kui probleem pärast ülaltoodud kontrolltoimingute teostamist endiselt püsib, siis toimige järgmiselt.

- **1.** Vajutage toitenuppu, et skanner välja lülitada ja seejärel eemaldage toitekaabel skannerist.
- **2.** Oodake 30 sekundit.
- **3.** Ühendage toiteallikas ja vajutage seejärel toitenuppu, et skanner sisse lülitada.

#### **Skanner ei lülitu sisse**

Kui skanner ei lülitu pärast toitenupu vajutamist sisse, siis kontrollige järgmist:

- Skanner võib olla lahti ühendatud. Veenduge, et toiteplokk pole skanneri või toiteallika küljest lahti ühendatud.
- Toiteplokk võib olla rikkis.
	- Kontrollige, kas roheline LED-märgutuli toiteploki korpusel põleb.
	- Kui roheline LED-märgutuli ei põle, siis kontrollige, kas pistikupesas või liigpingepiirikus, kuhu toitekaabel on ühendatud, on vool olemas.
	- Kui pistikupesas või liigpingepiirikus on vool olemas, ent roheline LED-märgutuli endiselt ei põle, võib toiteplokk olla defektne. Abi saamiseks pöörduge aadressile [www.hp.com/support](http://www.hp.com/support).

### **Skanner lülitub pidevalt välja**

Vaikeseadena läheb skanner puhkerežiimi pärast 15-minutilist jõudeolekut. Energia säästmiseks lülitub see pärast kahe tunni pikkust jõudeolekut välja.

**Windows**: Vaikeseadete muutmiseks toimige järgmiselt:

- **1.** Käivitage rakendust HP Scanner Tools Utility.
- **2.** Klõpsake **Sätted** ja valige seejärel sobivad puhkerežiimi ning automaatse väljalülituse sätted.
- Jõudeoleku kestuse määramiseks, mille järel skanner puhkerežiimi lülitub, valige **15 minutit** või **1 tund** ripploendist **Puhkerežiim: Skanner läheb puhkerežiimi, kui on möödunud:**.
- Jõudeoleku kestuse määramiseks, mille järel skanner automaatselt välja lülitub, valige sobiv väärtus (**1 tund**, **2 tundi**, **4 tundi** või **8 tundi**) ripploendist **Automaatne väljalülitamine: Skanner lülitub välja, kui on möödunud:**.

**Mac OS X**: Vaikeseadete muutmiseks kasutage HP Utility.

# <span id="page-62-0"></span>**Täiendav tõrkeotsinguteave**

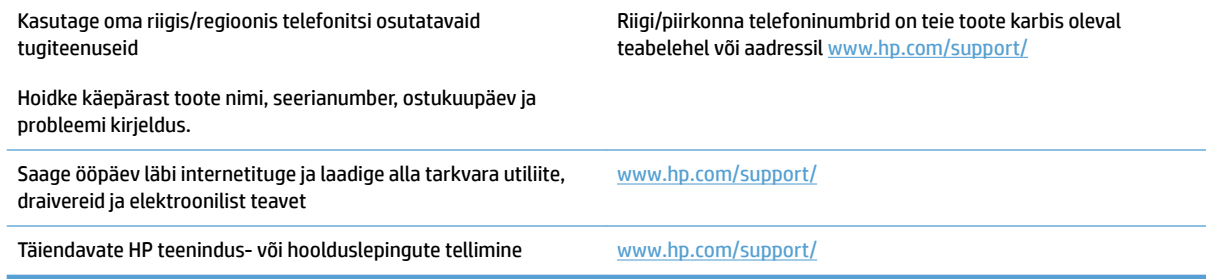

# <span id="page-64-0"></span>**Tähestikuline register**

#### **A**

automaatne formaadituvastus [21](#page-28-0) automaatne värvituvastus [21](#page-28-0)

#### **D**

dokumendisöötur dokumentide sisestamine [15](#page-22-0) näpunäiteid sisestamiseks [14](#page-21-0) draiverid paberitüübid [15](#page-22-0)

#### **E**

eriti pikkade lehtede tugi [20](#page-27-0)

#### **F**

formaadituvastus [21](#page-28-0) funktsioonid automaatne värvituvastus [21](#page-28-0) eriti pikkade lehtede tugi [20](#page-27-0) formaadituvastus [21](#page-28-0) pikkade lehtede tugi [20](#page-27-0) skannimisprofiilid [19](#page-26-0) tekstiparandusega mustvalge režiim [21](#page-28-0)

#### **H**

hooldus rakendust HP Scanner Tools Utility hoolduse vahekaart [26](#page-33-0) HP klienditeenindus [55](#page-62-0) HP TWAIN [9](#page-16-0) hägused kujutised [50](#page-57-0)

#### **J**

juhtpaneel asukoht [2](#page-9-0)

#### **K**

kaablid tõrkeotsing [45](#page-52-0)

kahepoolne skannimine troubleshoot [52](#page-59-0) kandja söötmist ei toimu [49](#page-56-0) söötmistõrked [49](#page-56-0) tõrkeotsing [49](#page-56-0) ummistused [48](#page-55-0) kiirus tõrkeotsing [52](#page-59-0) kiirus, tõrkeotsing [24](#page-31-0) klienditugi on-line [55](#page-62-0) kõverdunud kujutis [50](#page-57-0) kärbitud kujutised tõrkeotsing [50](#page-57-0)

#### **L**

laialivalguvad kujutised [50](#page-57-0) Laiendatud tarkvara HP Scan kohta [9](#page-16-0) skannimine allikast [19](#page-26-0) leheküljed on kadunud, tõrkeotsing [52](#page-59-0) leheküljed on segamini [52](#page-59-0)

#### **M**

Maci tarkvara [10](#page-17-0) mitme lehe üheaegne söötmine [49](#page-56-0) must kujutis tõrkeotsing [50](#page-57-0)

#### **N**

nupud skanneri juhtpaneel [3](#page-10-0) skannimine [3](#page-10-0) toide [3](#page-10-0)

#### **O**

online-tugi [55](#page-62-0)

osade tellimine [33,](#page-40-0) [35](#page-42-0), [37](#page-44-0)

#### **P**

paber söötmist ei toimu [49](#page-56-0) söötmistõrked [49](#page-56-0) toetatud tüübid [15](#page-22-0) tõrkeotsing [49](#page-56-0) ummistused [48](#page-55-0) paberijuhikud, asukoht [2](#page-9-0) paberitee söötmisprobleemid [47](#page-54-0) pikkade lehtede tugi [20](#page-27-0) pilveteenus, skannimine sihtkohta [20](#page-27-0) Puhkerežiim [11](#page-18-0)

#### **R**

rakendust HP Scanner Tools Utility Hoolduse vahekaart [26](#page-33-0) kasutusalad [9](#page-16-0) rulliku vahetamine [33,](#page-40-0) [35,](#page-42-0) [37](#page-44-0) rullikute vahetuskomplekti tellimine [33](#page-40-0), [35,](#page-42-0) [37](#page-44-0)

#### **S**

sisend- ja väljundsalved asukoht [2](#page-9-0) SISSE/VÄLJA-nupp, asukoht [2](#page-9-0) skanner juhtpaneel [3](#page-10-0) skanneri lähtestamine [44](#page-51-0) skanneri lähtestamine [44](#page-51-0) skanneri sisselülitamine tõrkeotsing [53](#page-60-0)

skanneri tarkvara Mac [10](#page-17-0) Windows [9](#page-16-0) skannimine laiendatud tarkvarast HP Scan [19](#page-26-0) liiga mahukad skannifailid [52](#page-59-0) originaalid [15](#page-22-0) söötmisprobleemid [47](#page-54-0) õrnad originaalid [24](#page-31-0) skannimine pilveteenusesse [20](#page-27-0) Skannimisnupp [3](#page-10-0) skannimisprofiilid [19](#page-26-0) söötmisprobleemid [47](#page-54-0) söötmistõrked tõrkeotsing [49](#page-56-0)

#### **T**

tarkvara desinstallimine ja taasinstallimine [45](#page-52-0) installimise tõrkeotsing [45](#page-52-0) Mac [10](#page-17-0) Windows [9](#page-16-0) tarkvara desinstallimine ja taasinstallimine [45](#page-52-0) tarkvara installimine tõrkeotsing [45](#page-52-0) tarvikute tellimine [40](#page-47-0) tehniline tugi on-line [55](#page-62-0) Tekstiparandusega mustvalge režiim [21](#page-28-0) tellimine tarvikud [40](#page-47-0) toiteallikas kaabli tõrkeotsing [45](#page-52-0) toitehaldus [53](#page-60-0) Toitenupp [3](#page-10-0) toitenupp, asukoht [2](#page-9-0) toitesätete haldus [53](#page-60-0) toode automaatne väljalülitamine [11](#page-18-0) puhkerežiim [11](#page-18-0) toote teave [1](#page-8-0) triibud tõrkeotsing [50](#page-57-0) tugi võrgus [55](#page-62-0)

TWAIN [9](#page-16-0) tõrkeotsing hägused kujutised [50](#page-57-0) installimine [45](#page-52-0) kaablid [45](#page-52-0) kahepoolne skannimine [52](#page-59-0) kiirus [24](#page-31-0), [52](#page-59-0) kontrollige toiteühendust [53](#page-60-0) kõverdunud kujutis [50](#page-57-0) kärbitud kujutised [50](#page-57-0) lehekülgede järjestus [52](#page-59-0) leheküljed on kadunud [52](#page-59-0) mahukad skannifailid [52](#page-59-0) must kujutis [50](#page-57-0) paberit ei söödeta [49](#page-56-0) põhinäpunäited [42](#page-49-0) skanneri lähtestamine [44](#page-51-0) söötmisprobleemid [47](#page-54-0) söötmistõrked [49](#page-56-0) tarkvara desinstallimine ja taasinstallimine [45](#page-52-0) toide [53](#page-60-0) triibud [50](#page-57-0) ummistused [48](#page-55-0) valge kujutis [50](#page-57-0) õrnade originaalide skannimine [24](#page-31-0) õrnad originaalid [24](#page-31-0)

#### **U**

ummistused tõrkeotsing [48](#page-55-0) USB-kaabel tõrkeotsing [45](#page-52-0)

#### **V**

vahetage rullik [35](#page-42-0) vahetage rullik ja eraldustõke [33](#page-40-0), [37](#page-44-0) valge kujutis tõrkeotsing [50](#page-57-0) Veebisaidid klienditugi [55](#page-62-0) tarvikute tellimiseks [40](#page-47-0) varuosadega [33](#page-40-0), [35](#page-42-0), [37](#page-44-0) viltune kujutis [50](#page-57-0) väljundsalv asukoht [2](#page-9-0)

#### **W**

Windowsi tarkvara [9](#page-16-0)

# **Õ**

Õrnad originaalid, skannimine [24](#page-31-0)